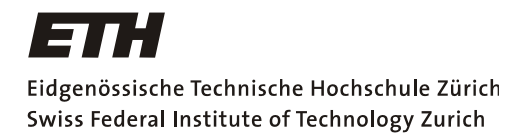

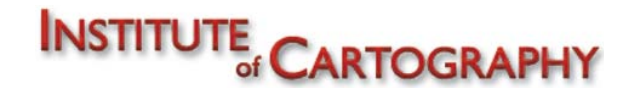

# **Kartografische Funktionen in ArcGIS**

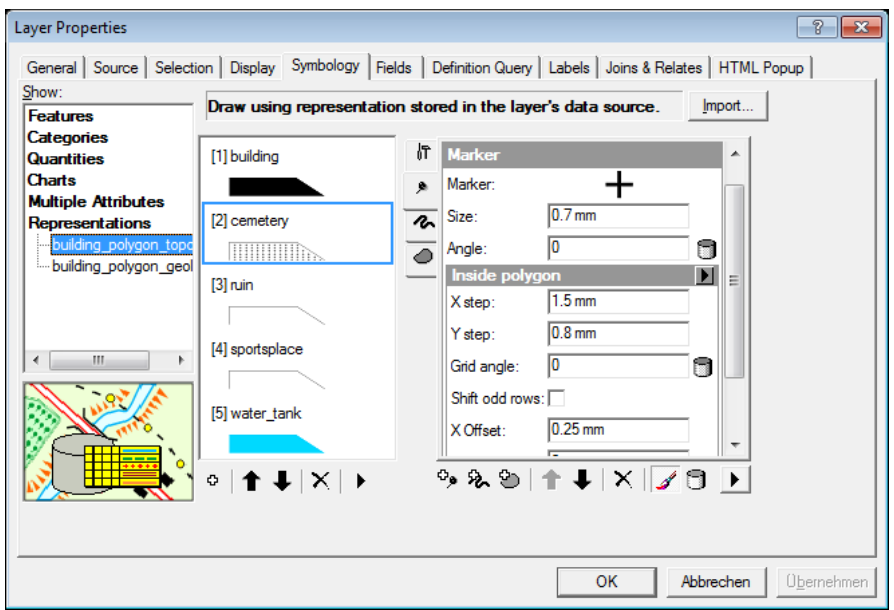

#### **Bericht zur Masterarbeit**

#### **Abgabedatum**: 25.01.2010

Samuel Romer **Prof. Dr. Lorenz Hurni** Affolternstrasse 112 Institut für Kartografie IKA<br>B050 Zürich ETH Zürich 8050 Zürich ETH Zürich Tel.: +41-79-4739986 E-Mail: sromer@student.ethz.ch **Betreuung** Betreuung Geomatik und Planung MSc **Samuel Wiesmann** Samuel Wiesmann 3. Semester, HS 09 Ionut Iosifescu

#### **Autor Leitung**

### <span id="page-1-0"></span>**I. Vorwort**

Die Kartografie fasziniert mich schon seit langem und war ausschlaggebend für die Wahl meines Studiums, welches ich mit dieser Arbeit abschliesse. Das gewählte Thema war für mich besonders interessant, weil es eine Schnittstelle bildet zwischen klassischer Kartografie und dem Einsatz moderner GIS-Systeme. Dadurch durfte ich mich in beiden Bereichen vertiefen und Neues kennenlernen.

Ganz herzlich danken möchte ich Prof. Dr. Lorenz Hurni für seinen grossen Einsatz mir durch Vermittlung von Kontakten die Arbeit zu erleichtern und die vielen persönlichen Informationen zu den Karten von Methana.

Mein Dank geht insbesondere an meine beiden Betreuer Ionut Iosifescu und Samuel Wiesmann für die hilfreichen Tipps und konstruktiven Anregungen während meiner Arbeit.

I also thank Spyridoula Vassilopoulou for transforming some data layers.

Ein kräftiges Dankeschön geht auch an Stefan Kappeler und Anna Schwabedal von ESRI Schweiz, die sich Zeit genommen haben mir bei Fragen über die kartografischen Repräsentationen weiterzuhelfen.

Zürich, 25. Januar 2010 Samuel Romer

### <span id="page-2-0"></span>**II. Zusammenfassung**

Die Verwendung von GIS-Systemen hält in der Kartografie immer stärker Einzug. Die Funktionalitäten der kartografischen Repräsentationen zur datenbankgestützten regelbasierten Symbolisierung von Geometrieobjekten bergen grosses Potenzial hinsichtlich dieser Entwicklung. Seit der Einführung dieser spezifisch auf kartografische Zwecke ausgerichteten Darstellungsmöglichkeiten, vor gut zweieinhalb Jahren mit ArcGIS 9.2, werden sie ständig verbessert und erweitert.

Die Hauptarbeit besteht darin, die Repräsentationen auf ihre derzeitige Tauglichkeit für eine Kartenerstellung zu untersuchen. Dabei zeigen sich diverse Vorteile gegenüber der Verwendung einer herkömmlichen Grafiksoftware. Es kommen aber auch Konflikte und unüberwindbare Grenzen zum Vorschein.

Die Grundlage leistet ein ursprünglich in einem CAD erstellter Datensatz der griechischen Halbinsel Methana. Dieser war Ausgangspunkt für eine gedruckte topografische und eine geologische Karte des Gebietes, die nun als Vorlagen für die mittels Repräsentationen nachzubildenden Karten dienen.

Die Grundlagedaten werden in einem ersten Arbeitsschritt für die Verwendung in einem GIS aufbereitet und im Hinblick auf die anschliessende Nutzung mit Repräsentationen strukturiert. Um dieses Ziel zu erreichen müssen Anpassungen in den Attributen und Geometrien der Objekte vorgenommen werden.

Der dritte Arbeitsteil widmet sich dem Handbuch, das den Nutzer im Stile eines Tutorials in die Thematik der kartografischen Repräsentationen einführt. Das Handbuch selbst ist als selbstständiges Dokument konzipiert. Es beinhaltet nebst einem Theorieteil praktische Übungen mit steigender Schwierigkeitsstufe.

#### <span id="page-3-0"></span>Inhaltsverzeichnis III.

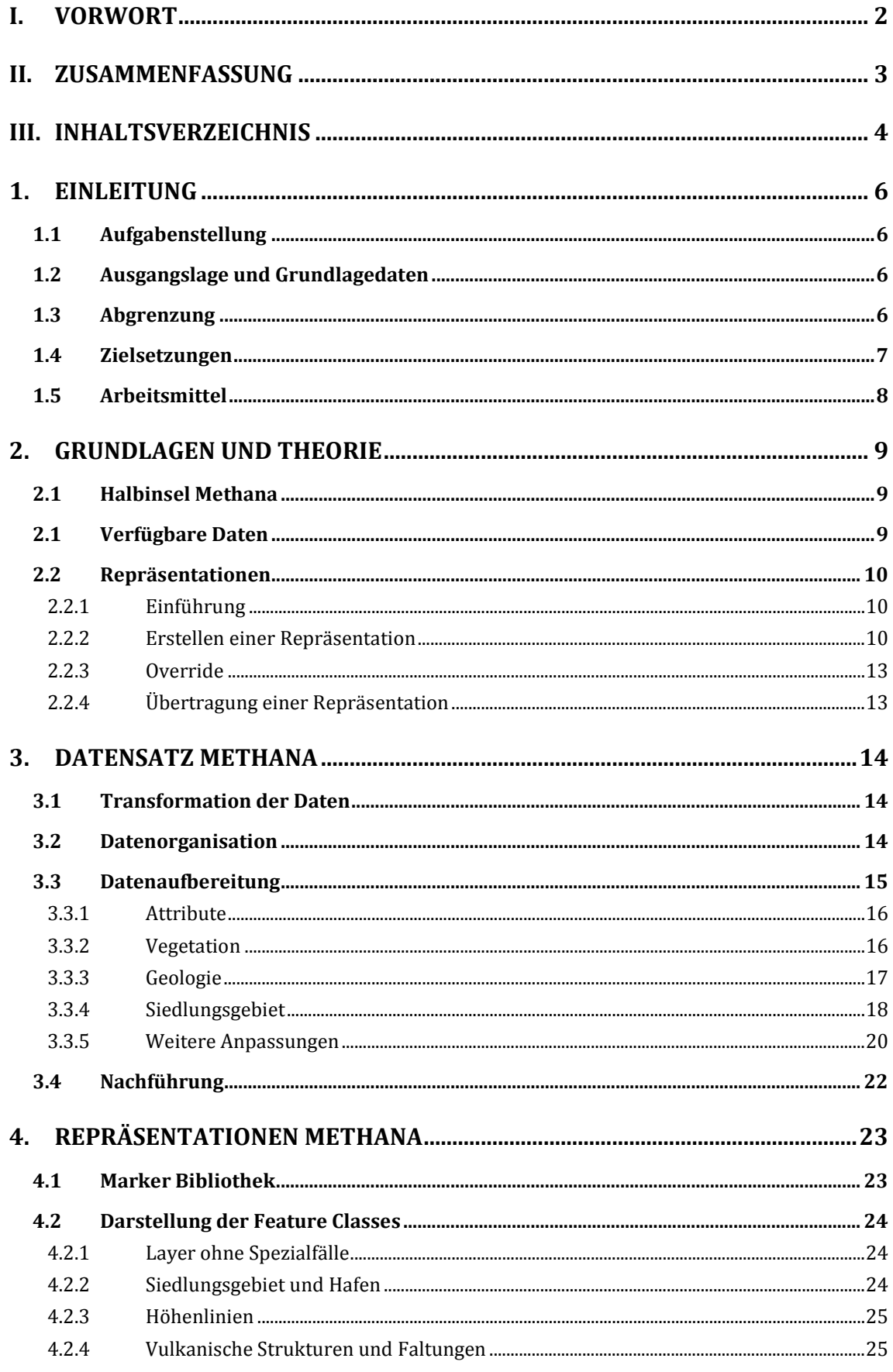

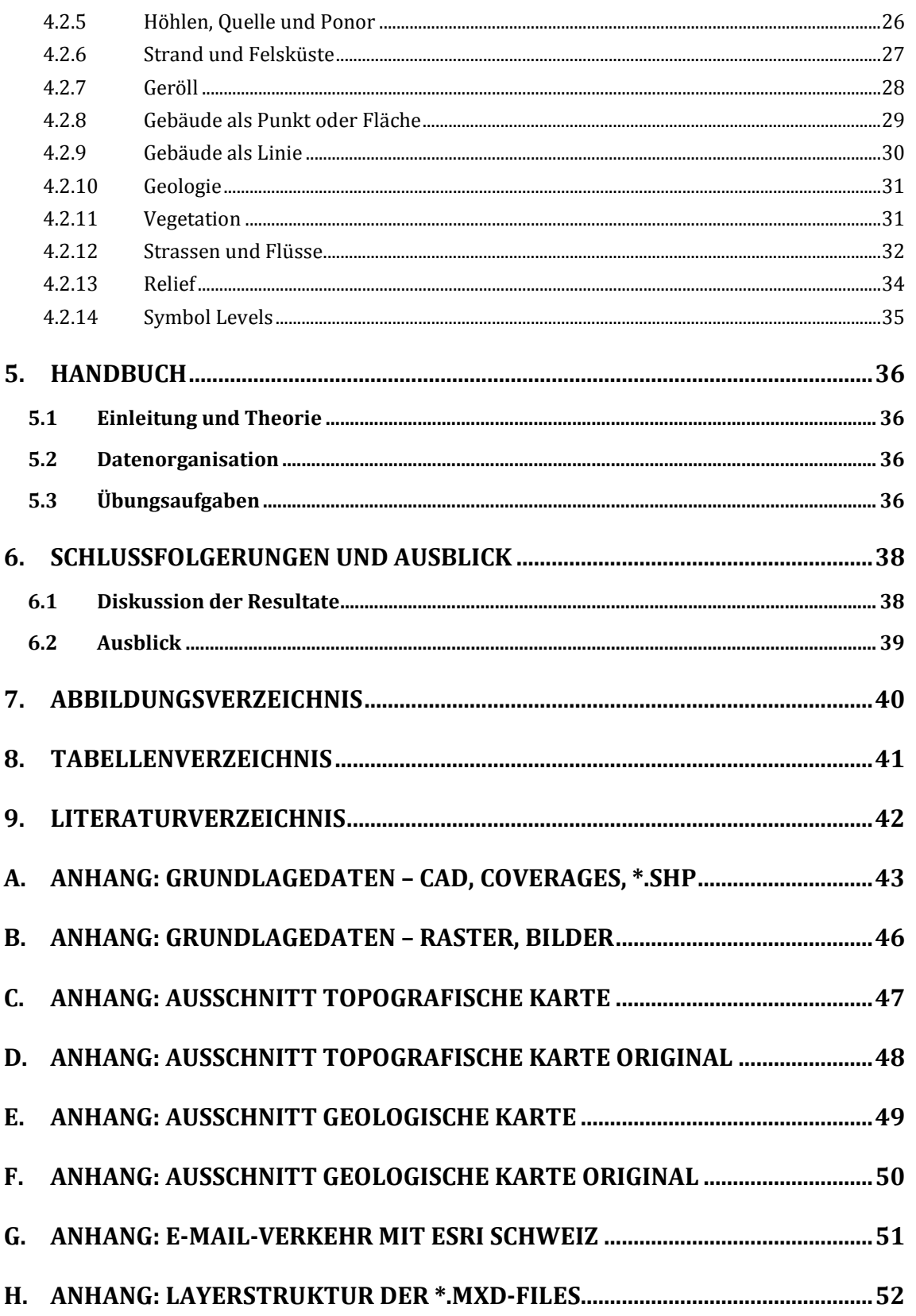

### <span id="page-5-0"></span>**1. Einleitung**

### <span id="page-5-1"></span>1.1 Aufgabenstellung

Die seit ArcGIS 9.2 bestehenden Funktionen sogenannter Repräsentationen sind systematisch auszutesten. Mittels dieser Funktionen ist anschliessend ein bestehender Datensatz 1:25 000 der griechischen Halbinsel Methana zu bearbeiten und das Vorgehen bei einer allfälligen Nachführung aufzuzeigen. Dafür muss ein Grossteil der Daten zuerst noch aufbereitet und bereinigt werden.

Die Erarbeitungsschritte der verwendeten Repräsentationen sind in einem Handbuch so zu beschreiben, dass es zukünftigen Studierenden als Übungsgrundlage dienen kann.

### <span id="page-5-2"></span>1.2 Ausgangslage und Grundlagedaten

ESRI bietet seit ArcGIS 9.2 die Funktion von sogenannten *Cartographic Representations*, die in Zusammenarbeit mit dem Bundesamt für Landestopografie swisstopo entwickelt wurden [NEUFFER ET AL., 2005]. Diese Innovation erlaubt nebst der Geometrie neu auch die Symbolisierung in einer Datenbank zu speichern. Dabei steht eine Reihe von regelbasierten Darstellungseffekten (*Geometric Effects*) zur Verfügung, die speziell für kartografische Zwecke entwickelt wurden.

Im Rahmen seiner Dissertation erstellte HURNI [1995] einen digitalen Datensatz und daraus je eine analoge topografische sowie eine geologische Karte der griechischen Halbinsel Methana (Ausschnitte in Anhang [D](#page-47-0) und [F\)](#page-49-0). Damals wurden die Daten noch in einem CAD-System von Intergraph gespeichert und ein heute nicht mehr gebräuchliches Koordinatensystem verwendet. Ein Teil dieser Daten wurde bereits anlässlich einer Vertiefungsblockarbeit am IKA von GAUER [2006] für den Gebrauch in einem GIS aufbereitet. Auf denselben Grundlagedaten basiert ebenfalls die Diplomarbeit von WEBER [2006].

#### <span id="page-5-3"></span>1.3 Abgrenzung

Sämtliche Textelemente des Methanadatensatzes werden nicht beachtet, da sie nicht mittels Repräsentationen gesteuert werden können, sondern in ArcGIS derzeit und auch in absehbarer Zukunft die Erweiterung Maplex[1](#page-5-4) für die regelbasierte Darstellung von Text

<span id="page-5-4"></span> $\overline{1}$ [http://www.esri.com/software/arcgis/extensions/maplex/index.html.](http://www.esri.com/software/arcgis/extensions/maplex/index.html) Mit ArcInfo Lizenz seit ArcGIS 9.1 standardmässig integriert.

vorgesehen ist (Anhang G). Damit wird im zu erstellenden Datensatz zwar eine Textebene vorhanden sein, doch werden ihre Elemente wie Beschriftungen von Höhenlinien, Koten, Siedlungen, Gelände, Gebäude oder Geologietypen nicht in den symbolisierten Methanakarten erscheinen.

Die gesamte Bathymetrie, Randangaben, Legende und Layout werden ganz weggelassen, da sie stark textlastig sind und ihre Ausarbeitung vor allem grafische Arbeit ist, die individuell gestaltet werden kann.

Der anfängliche Plan die Funktionen der Repräsentationen umfänglich und systematisch auszutesten erweist sich aus mehreren Gründen als nicht durchführbar. Einerseits fehlt so meist eine sinnvolle Problemstellung durch ein konkretes Anwendungsbeispiel, andererseits ist dies ohne profunde Kenntnis sämtlicher zusätzlich mit hineinspielenden Komponenten, sprich weitere kartografisch relevanten Funktionen von ArcGIS, auch zeitlich nicht machbar im Rahmen einer Masterarbeit.

Der Fokus verschiebt sich daher auf die Funktionalität der Repräsentationen zur Symbolisierung der Methanakarten. Wer dennoch an einer kompletten Übersicht der Funktionen und anwendbaren geometrischen Effekte der Repräsentationen interessiert ist, sei auf die ausführliche Online-Hilfe[2](#page-6-1) von ESRI verwiesen.

Auf den Gebrauch Freier Repräsentationen *(Free Representations)*, d.h. völlig unabhängige Symbolisierung, wird gänzlich verzichtet, da versucht wird möglichst die gesamte Darstellung rein regelbasiert wiederzugeben. Führt dies zu unbefriedigenden Ergebnissen, werden Lösungsvarianten gesucht, jedoch nicht ausgearbeitet.

Da nur einst von HURNI [1995] produzierte Daten verwendet werden, besteht für den aus dieser Arbeit entstehenden Datensatz keinerlei Anspruch auf Aktualität.

#### <span id="page-6-0"></span>1.4 Zielsetzungen

In einem ersten Schritt werden die Methanadaten für GIS-Systeme aufbereitet und in einer *File Geodatabase* zusammengefasst. Dabei ist insbesondere auf topologische Korrektheit zu achten.

<span id="page-6-1"></span>[http://webhelp.esri.com/arcgisdesktop/9.3/index.cfm?TopicName=List\\_of\\_geometric\\_effects](http://webhelp.esri.com/arcgisdesktop/9.3/index.cfm?TopicName=List_of_geometric_effects)

Die Darstellung wird danach ausschliesslich durch Verwendung von Repräsentationen festgelegt, welche sich Eins zu Eins an den beiden analogen Karten von HURNI [1995] orientiert. Somit soll der Datensatz auch als Grundlage für einen Kartenneudruck dienen können. In diesem Sinne werden auch die Farbwerte aus HURNI [1995] übernommen. Auf einen Farbproof und weitere Schritte, die bis zu einem druckfertigen Produkt noch nötig wären, wird hingegen verzichtet, weil dies nicht ohne weiteres durchführbar ist und sich zu weit vom eigentlichen Thema entfernt.

Im Handbuch wird der Nutzer auf Grundlage der Methanadaten anhand ausgewählter Beispiele steigender Komplexität in die Thematik der Repräsentationen eingeführt.

### <span id="page-7-0"></span>1.5 Arbeitsmittel

Mit ArcGIS Desktop 9.3.1 (ArcInfo Lizenz) wird die derzeit aktuellste Version der GIS-Software von ESRI verwendet. Diese beinhaltet gegen Ende der Bearbeitungszeit auch das Service Pack 1 (Release 14.12.2009), welches sich hinsichtlich der Repräsentationen durch Beseitigung von zoomstufenabhängigen Darstellungsschwierigkeiten positiv bemerkbar macht.

Der schriftliche Bericht sowie das Übungshandbuch werden auf Grund der guten Programmkenntnisse mit Microsoft Word erstellt. Diese beiden Textdokumente werden in Deutsch verfasst. Dies, um die sprachliche Qualität zu verbessern und nicht unnötig Zeit für die Ausarbeitung in Englisch aufwenden zu müssen. Da für die Arbeit allerdings die englische Benutzerumgebung in ArcGIS verwendet wird und viele GIS-spezifische Begriffe auf Deutsch nur umständlich und schwer verständlich sind, werden solche Ausdrücke *kursiv* in der «Anwendungssprache» Englisch wiedergegeben.

## <span id="page-8-0"></span>**2. Grundlagen und Theorie**

### <span id="page-8-1"></span>2.1 Halbinsel Methana

Die gut 50 km2 grosse Halbinsel Methana liegt im Saronischen Golf, rund 60 km südwestlich von Athen. Der gleichnamige Hauptort liegt an der Südostküste. Die Halbinsel ist geprägt durch über 30 ruhende Vulkane, deren Erdwärme sich schon seit der Antike mehrere Heil- und Thermalbäder zu Nutze machen [WEBER, 2009].

Methana ist mit etwa 2000 Einwohnern nur dünn besiedelt, zählt allerdings über 50 Kirchen und Kapellen [WIKIPEDIA, 2009]. Die reizvolle Landschaft galt lange Zeit als Geheimtipp unter Wandertouristen und Hobbyarchäologen. Sie wurde in den vergangen Jahren jedoch immer mehr durch überdimensionierte Strassenbauprojekte zerschnitten [SCHORR, 2009].

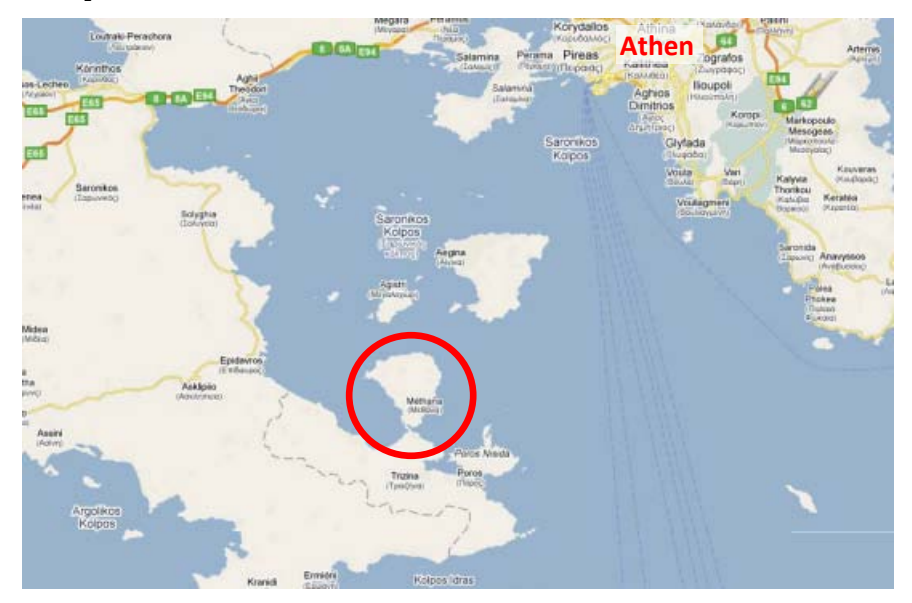

**Abb. 1: Methana (GoogleMaps, 16.11.09)**

### <span id="page-8-3"></span><span id="page-8-2"></span>2.1 Verfügbare Daten

Von den ursprünglich für die Dissertation von HURNI [1995] erstellten topografischen sowie geologischen Methanakarten liegen die vollständigen CAD-Datenebenen in den Dateitypen \*.dxf und \*.dgn vor. Deren Koordinatenwerte beziehen sich noch auf ein früheres griechisches Datum mit der sogenannten HATT-Projektion, die nur umständlich auf eine heutzutage gebräuchliche Projektion zu transformieren ist [MUGNIER, 2002]. Einige dieser *Layer* sind zusätzlich auch als *ArcInfo Coverages* vorhanden und bereits in das weitverbreitete UTM-Koordinatensystem (WGS84 Datum) transformiert.

GAUER [2006] hatte die davon für seine Arbeit benötigten Datenebenen zu *Shapefiles* konvertiert. Diese dienten anschliessend auch WEBER [2006] in unveränderter Form als Grundlage.

Vereinzelte *Shapefiles*, Kartenscans und Luftbilder von Methana sind derzeit ebenfalls am IKA im Umlauf und stehen für diese Arbeit zur Verfügung.

#### <span id="page-9-0"></span>2.2 Repräsentationen

#### <span id="page-9-1"></span>**2.2.1 Einführung**

Die Funktionen der *Cartographic Representations* stehen dem Nutzer seit der ArcGIS Version 9.2 zur Verfügung. Die swisstopo, die seit wenigen Jahren zusammen mit ESRI an ei-nem GIS-gestutzten kartografischen Produktionssystem<sup>[3](#page-9-3)</sup> arbeitet, war und ist stark an deren Entwicklung beteiligt [NEUFFER ET AL., 2005].

Die eigentliche Innovation ist, dass damit nebst der Geometrie neu auch die Symbolisierung in der Datenbank gespeichert werden kann. Dabei kann die Grafikebene beliebig regelbasiert oder auch frei bearbeitet werden, ohne damit die zu Grunde liegende Geometrie ändern zu müssen [MACK, 2009]. Zusätzlich stehen für die Darstellung noch speziell für kartografische Zwecke entwickelte Funktionen zur Verfügung.

Repräsentation können ausschliesslich in einer von ArcGIS unterstützten *Geodatabase*  verwendet werden. Auf *Shapefiles* oder andere aus GIS-Anwendungen bekannte Datenformate können Repräsentationen aus technischen Gründen nicht angewandt werden. Für den vollständigen Funktionsumfang ist zudem eine ArcInfo Lizenz nötig.

Das gesamte *Labeling*, d.h. die Darstellung und Platzierung von Textelementen, kann mittels Repräsentationen nicht gesteuert werden. Es ist auch nicht davon auszugehen, dass dies in mittelfristiger Zukunft der Fall sein wird, sondern die Entwicklung der für diesen Zweck bestehenden ArcGIS Erweiterung Maplex wird wahrscheinlich nach wie vor unabhängig vonstatten gehen (Anhang G).

#### <span id="page-9-2"></span>**2.2.2 Erstellen einer Repräsentation**

Repräsentationen können über die Eigenschaften der *Feature Class* resp. des *Layers* in ArcCatalog oder in ArcMap bearbeitet werden. In ArcCatalog geschieht auch deren Erstellung an gleicher Stelle. Der zumeist nützlichere Weg ist in ArcMap über das Rechtsklick-

<span id="page-9-3"></span><sup>&</sup>lt;sup>3</sup> Genius-DB, Projektstart Juni 2006. http://www.esri.ch/de/news/articles/n060721.html (Zugriff 24.1.09)

menü eines *Layers* und den dort vorhandenen Eintrag «*Convert Symbology to Representation…*». Nützlicher deshalb, weil dabei die aktuelle Darstellung gleich in eine Repräsentationsregel umgewandelt wird.

Mit jeder erstellten Repräsentation, die genaue Bezeichnung dafür lautet *Feature Class Representation*, werden in der Datenbank zwei neue Attributspalten generiert [\(Abb. 2\)](#page-10-0). Dabei beinhalten erstere die zugewiesene Repräsentationsregel (*Representation Rule*) und die Zweite das sogenannte *Override*, die eventuell vorhandenen Ausnahmefälle der Regel. Die Namen dieser Spalten können frei gewählt werden.

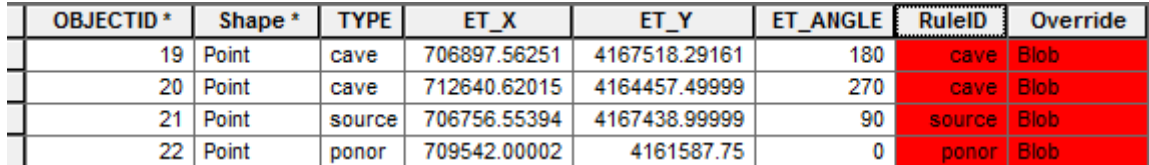

<span id="page-10-0"></span>**Abb. 2: Attributtabelle**

Das Interface, mit welchem auf die Eigenschaften einer Repräsentation zugegriffen werden kann ist folgendermassen aufgebaut:

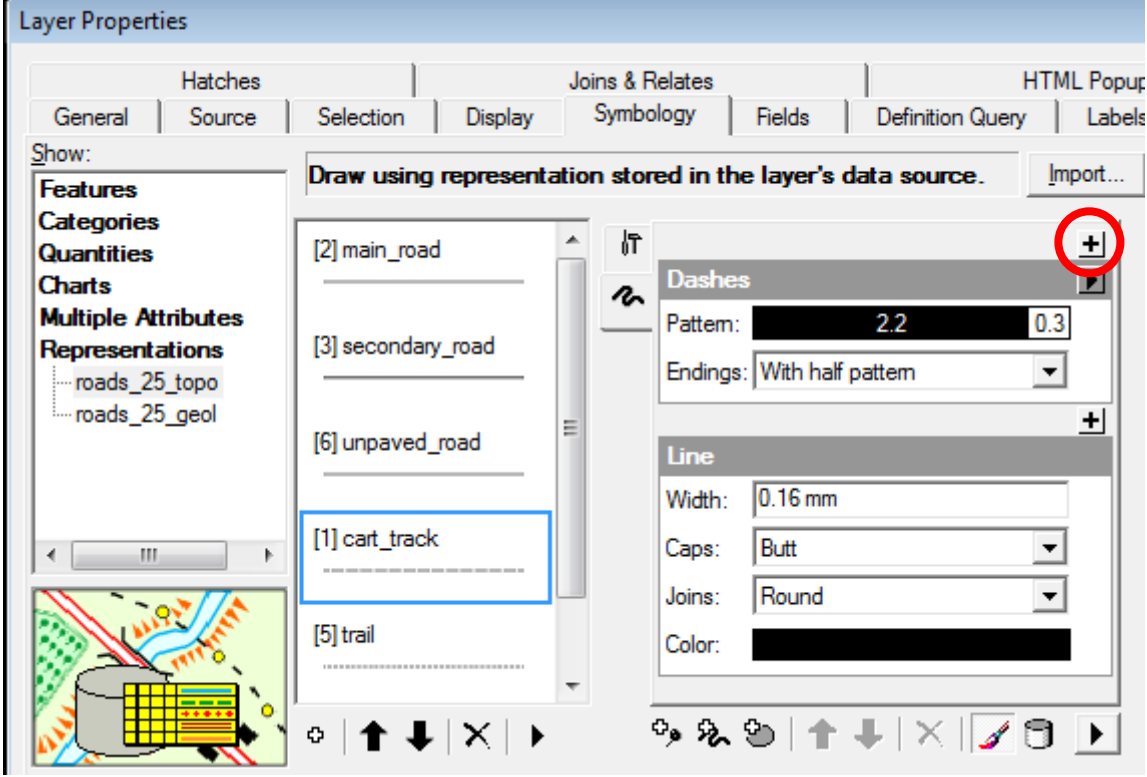

<span id="page-10-1"></span>**Abb. 3: GUI ArcGIS Repräsentationen**

Im linken Feld sind alle *Feature Class Representations* des ausgewählten *Layers* ersichtlich. Das abgebildete Beispiel der Strassen verfügt über zwei solche Repräsentationen, weil sie sich in der Darstellung der beiden Karten von Methana unterscheiden. Die Geometrie der Strasse basiert jedoch auf demselben *Layer*.

In der Mitte sind die zugehörenden Repräsentationsregeln mit einer kleinen Vorschau aufgelistet. Die Zuweisung einer Regel zu einem Objekt erfolgt normalerweise attributsbasiert. Im Beispiel werden die jeweiligen Strassentypen unterschieden.

Die Definition einer Regel und damit die eigentliche Steuerung der Darstellung erfolgt über die Einstellungen auf der rechten Seite. Die *Symbol Layers* für Punkt- (*Marker*), Linien- (*Stroke*) und Flächensymbolisierungen (*Polygon*) kann mittels Klick auf das rot eingekreiste Plus durch spezielle kartografische Funktionen erweitert werden. Mit diesen inputabhängigen «*Geometric Effects*» (Abb. 4) lassen sich Objekte scheinbar verschieben, Linien vereinfachen und vieles mehr. Die *Representation Rule* in [Abb. 3](#page-10-1) besteht demzufolge aus einem *Stroke Layer* und dem geometrischen Effekt «Dashes».

Für Punktsymbole, ESRI nennt sie in den Repräsentationen «*Marker*», stehen ein eigener Editor, eine eigene Bibliothek zur Speicherung sowie auch spezifische Platzierungseigenschaften zur Verfügung, die «*Marker Placement Styles*» (Abb. 5).

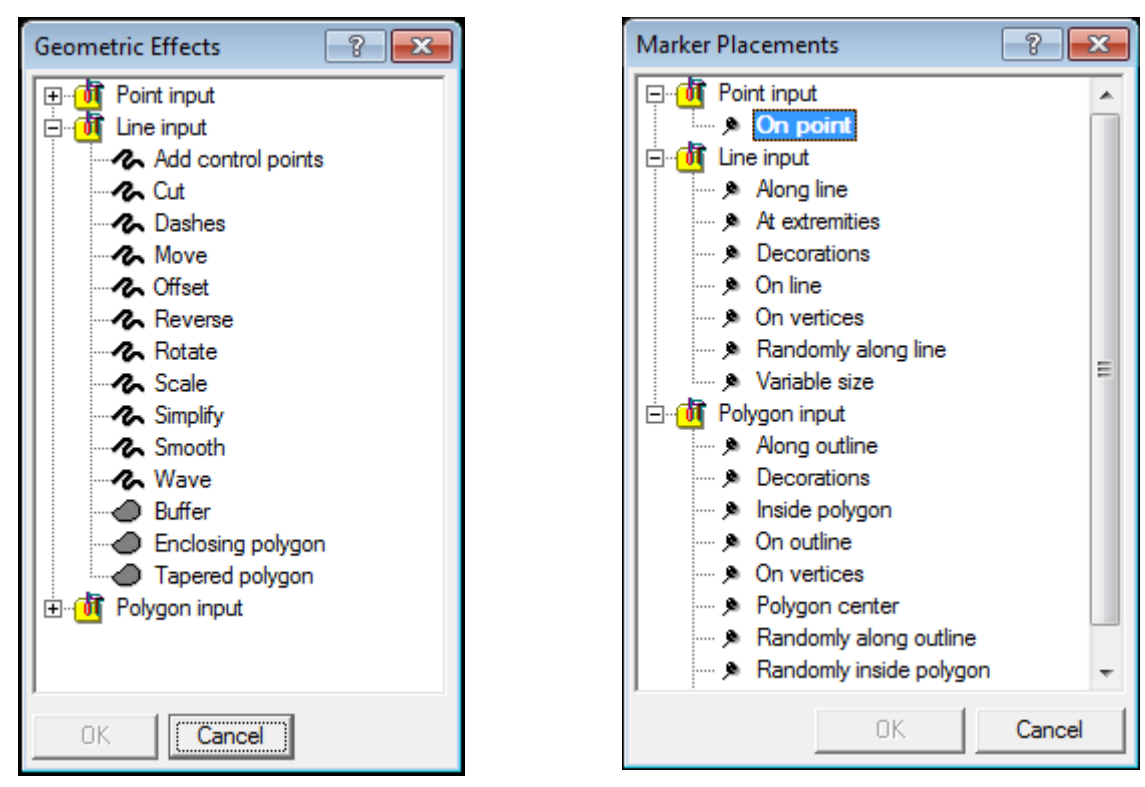

<span id="page-11-1"></span><span id="page-11-0"></span>**Abb. 4:** *Geometric Effects* **Abb. 5:** *Marker Placement Styles*

Dank diesen zahlreichen Funktionen können kartografische Daten fast beliebig symbolisiert werden. Beim Erstellen einer Repräsentation muss einem bewusst sein, dass, einmal abgesehen von «*Geometric Effects*» und «*Marker Placement Styles*», mit einer *Representation Rule* nur auf jene Funktionen zugegriffen werden kann, die sich in den Ebeneneigenschaften eines *Layers* auch sonst im Tab Symbology befinden. Dadurch muss insbesondere die Transparenz weiterhin im Tab Display eingestellt werden und bleibt nur in einem allfällig verwendeten .mxd-File gespeichert.

#### **2.2.3 Override**

<span id="page-12-0"></span>In der Kartografie lassen sich erfahrungsgemäss höchst selten alle darzustellenden Elemente in einer Regel beschreiben. Die Repräsentationen bieten dafür eine Lösung: *Overrides*. Im Editiermodus können für ausgewählte Elemente die Parameter in der Eingabemaske beliebig geändert werden. Es besteht auch die Möglichkeit zur *Field Override* Ansicht [\(Abb. 6,](#page-12-2) rotes Rechteck) zu wechseln und dort für sämtliche Objekte dieser Regel einen Parameter direkt auf eine Attributspalte zu referenzieren.

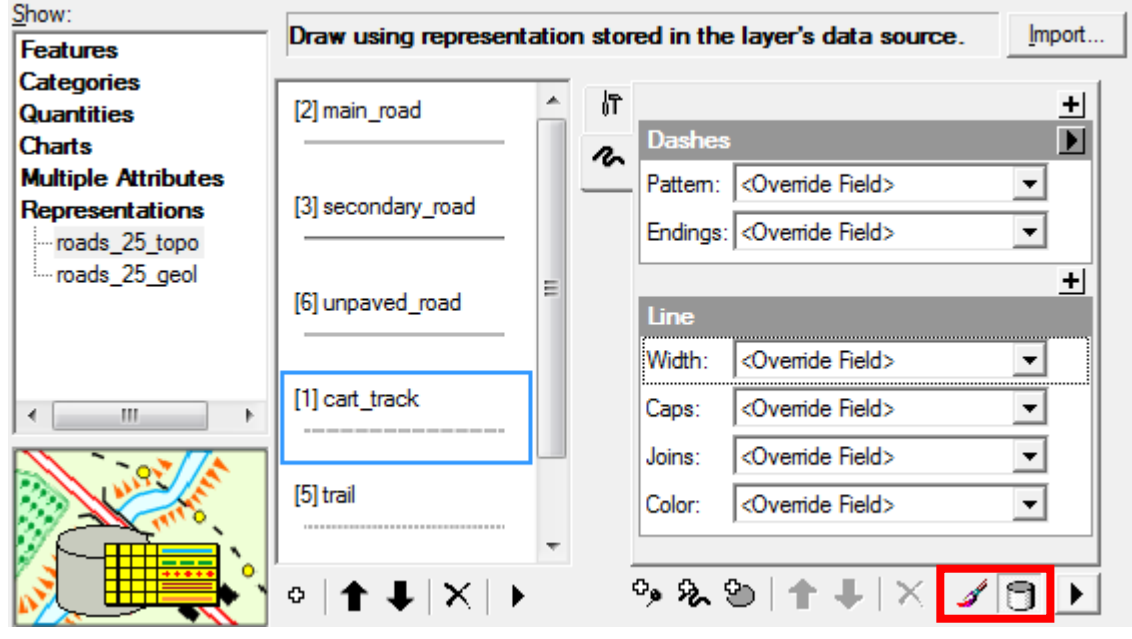

<span id="page-12-2"></span>**Abb. 6: Field Override Ansicht**

Wem diese Mittel noch nicht reichen, kann angewählte Objekte auch über die *Representations Toolbar* zu *Free Representations* umwandeln. Diese sind danach von sämtlicher Repräsentationsregel losgelöst und können, wie in einer Grafiksoftware, nach Belieben bearbeitet werden.

#### <span id="page-12-1"></span>**2.2.4 Übertragung einer Repräsentation**

Wird eine einmal erstellte Repräsentationsregel noch in einer anderen Feature Class gebraucht, lässt sie sich in ArcMap oder ArcCatalog über die Ebeneneigenschaften importieren. Alternativ stehen dafür auch die *Cartographic Tools* der ArcToolbox zur Verfügung. Sollte kein direkter Zugang zur Quelldatenbank bestehen, bietet ArcGIS seit Version 9.3.1 ein Datenformat sogenannter *Layer Packages* (\*.lpk) an. Damit können *Feature Classes* mit der auf ein Minimum reduzierten zugehörigen *Geodatabase* elektronisch versendet werden. Vor Gebrauch muss der Empfänger die Datei analog einem Zip-File zuerst entpacken. Danach kann die gewünschte Regel wie üblich importiert werden.

### <span id="page-13-0"></span>**3. Datensatz Methana**

#### <span id="page-13-1"></span>3.1 Transformation der Daten

Sämtliche vorhandenen Daten werden tabellarisch mit Datentyp und –quelle erfasst und verglichen (Anhang [A](#page-42-0) und [B\)](#page-45-0). Damit kann sichergestellt werden, dass nur die für die weitere Bearbeitung geeignetsten Daten gebraucht werden. Kriterien sind UTM-Koordinaten sowie die GIS-Kompabilität, das heisst möglichst kein CAD-Format mehr.

Mit «structures» und «text» sind nur zwei *Layer*, sowie das 10 m Höhenmodell, das zur Erstellung des Reliefs dienen soll, ausschliesslich in der HATT-Projektion vorliegend. Eine Transformation ins UTM-System ist in ArcGIS nicht möglich, da die Software das ehemalige griechische Datum nicht kennt. Die Daten werden daher an Spyridoula Vassilopoulou gesendet, eine ehemalige Mitarbeiterin des IKA und nun an der Geologischen Fakultät der Universität Athen tätig. Sie ist mit der HATT-Projektion vertraut und verfügt über die notwendige griechische Software und Transformationsparameter. Nach erfolgreicher Transformation wandelt sie die Daten in *ArcInfo Coverages* um, womit der Datensatz nun vollständig vorliegt.

#### <span id="page-13-2"></span>3.2 Datenorganisation

Die ausgewählten *Layer* (vgl. Anhang [A\)](#page-42-0) sowie ein zugehöriges 10 m Höhenmodell (vgl. Anhang [B\)](#page-45-0) werden in einer gemeinsam*en File Geodatabase* [\(Tabelle 1\)](#page-13-3) gespeichert. Deren Aufbau erfolgt nicht in der meist üblichen Struktur von Punkt-/ Linien-/ Flächenebenen, sondern soll dem Nutzer aufzeigen, für welche der beiden Methanakarten die *Feature Class*

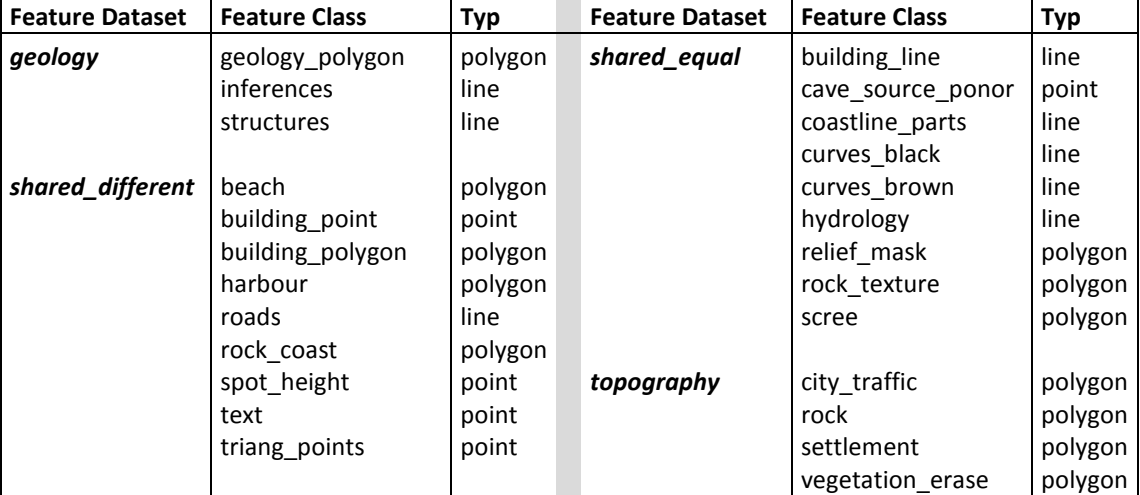

<span id="page-13-3"></span>**Tabelle 1: Aufbau File Geodatabase, exkl. Höhenmodell**

verwendet wird. So sind denjenigen von «shared\_different» später jeweils zwei Repräsentationen zuzuweisen, je eine pro Thematik. Sie teilen sich jedoch die gleiche Geometrie. Diese vorgenommene Strukturierung kann angewendet werden, weil die *Feature Classes* maximal für zwei Karten genutzt werden. Bei einer Vielzahl unterschiedlicher Themen und Ebenen wäre die klassische Variante sicherlich benutzerfreundlicher.

Die *File Geodatabase* sowie deren *Feature Datasets* und *Feature Classes* werden mit englischen Namen versehen. Damit wird sichergestellt, dass der Datensatz international, z.B. fremdsprachigen Nutzern für die Repräsentations-Übungen, einfacher verständlich ist und es entstehen keine Probleme durch Verwendung von Umlauten.

### <span id="page-14-0"></span>3.3 Datenaufbereitung

Die Datenaufbereitung stellt sicher, dass die Attribute und die Geometrie der Objekte keine Widersprüche enthalten. Welche *Feature Classes* in welcher Karte verwendet werden, zeigt bereits [Tabelle 1.](#page-13-3) In Anhang [H](#page-51-0) sind als weitere Information die *Layer*reihenfolgen der \*.mxd-Files abgebildet, die während der Datenaufbereitung und der anschliessenden Symbolisierung mittels Repräsentationen benutzt werden.

Die Vegetation, in der topografischen Karte, und die Geologie, in der geologischen Karte, bedecken zu Beginn das gesamte Landgebiet von Methana. Ihr Küstenverlauf ist aber durch stärker generalisierte Polygone der Geologie noch nicht deckungsgleich. Sobald dieser übereinstimmt, wird die Vegetation um die Flächen der Strandpolygone (beach) und der Felsküste (rock\_coast) verkleinert, da ihnen eine spezifische Darstellung mit eigener Flächenfarbe zuzuweisen ist. In der Geologie sind diese beiden Layer nur durch ein darüberzulegendes Punktmuster gekennzeichnet.

Der Fels (rock) ist ursprünglich Teil der Vegetation. Er kommt allerdings für verschiedene Aufgaben zur Anwendung und wird daher als eigener Layer abgelegt.

<span id="page-14-1"></span>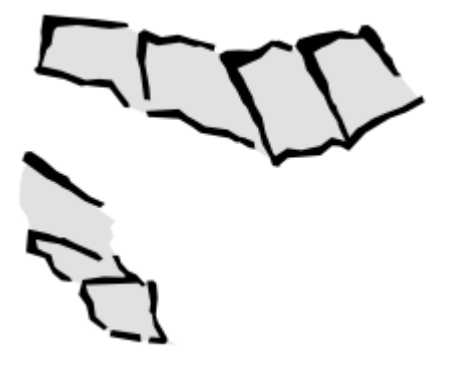

**Abb.** färbt. **7: Felstextur mit Fels**

Die Felstextur (rock\_texture), in beiden Karten als deckende schwarze Polygone symbolisiert, grenzt den Fels gegenüber anderen Objekten scharf ab [\(Abb.](#page-14-1)  [7\)](#page-14-1). An Stellen mit Felstextur muss die Polygongrenze des Felses daher unter oder an der Polygongrenze der Textur verlaufen. In der Abbildung nebenan sind die Felsgebiete zur besseren Erkennung grau eingeAuf Grund geringer persönlicher Kenntnisse wird die Datenaufbereitung ohne die in Arc-GIS bestehende Möglichkeit sogenannter *Topology Rules* vorgenommen. Die durchzuführenden Arbeitsschritte können aber auch mit alternativen Werkzeugen in befriedigender Weise realisiert werden.

#### <span id="page-15-0"></span>**3.3.1 Attribute**

Durch die ursprüngliche Erstellung in einem CAD-System und der Umwandlung zu *ArcInfo Coverages* verfügen die aus *Coverages* importierten *Feature Classes* über zahlreiche Attribute, die nun nicht mehr benötigt werden und bedenkenlos gelöscht werden können. Darunter befinden sich die spezifischen für *Coverages* wie beispielsweise TNODE# und LPO-LY#. Der überwiegende Teil sind aber vom CAD-Ursprung herrührende Attribute ohne Wert oder auch doppelt vorhandene Informationen.

Bei den Höhenlinien weisen zahlreiche Attributwerte der Höhen keine ganzen Zahlen aus, sondern Abweichungen im Zentimeterbereich. Dadurch geht die Eindeutigkeit der Zuordnung zur Äquidistanz verloren und es treten unterschiedliche Werte für aneinander liegende Höhenkurven auf. Die Ungenauigkeiten werden durch Rundung auf die nächstgelegene ganze Zahl beseitigt, ebenso werden bei drei sehr kurzen Linienstücken völlig falsche Werte korrigiert. Diese Abschnitte waren bis anhin die einzigen mit Werten für Höhenlinien mit einer Äquidistanz von 5 m. Durch die Korrektur beziehen sich die Daten demnach nur noch auf die drei Kategorien 100 m, 20 m und 10 m für die Höhenkurven und nicht mehr auf vier wie sie in der Legende zur gedruckten topografischen Karte ersichtlich sind.

#### <span id="page-15-1"></span>**3.3.2 Vegetation**

Dieser *Layer* bedeckt derzeit die gesamte Landfläche der Methanakarte. Zwischen benachbarten Polygonen treten vereinzelt kleine und kleinste Lücken auf [\(Abb. 7\)](#page-16-1). Diese stammen noch aus schlecht verbundenen Liniengeometrien der Originaldaten und wurden bereits von GAUER [2006] teilweise eliminiert. Beim der manuell mittels Editierwerkzeugen durchgeführten Korrektur der Leerräume werden der Erhalt respektive die Entstehung von einfachen Geometrien bemüht.

Für die in Kapitel [3.3](#page-14-0) erwähnte Überdeckung der Felspolygone durch die Felstextur sind noch Korrekturen in der Geometrie der Vegetation nötig. Die Grenzen der betroffenen Vegetationstypen werden manuell mittels Editiertool angepasst. Die vorgenommen Verschiebungen bewegen sich dabei maximal im unteren Dezimeterbereich.

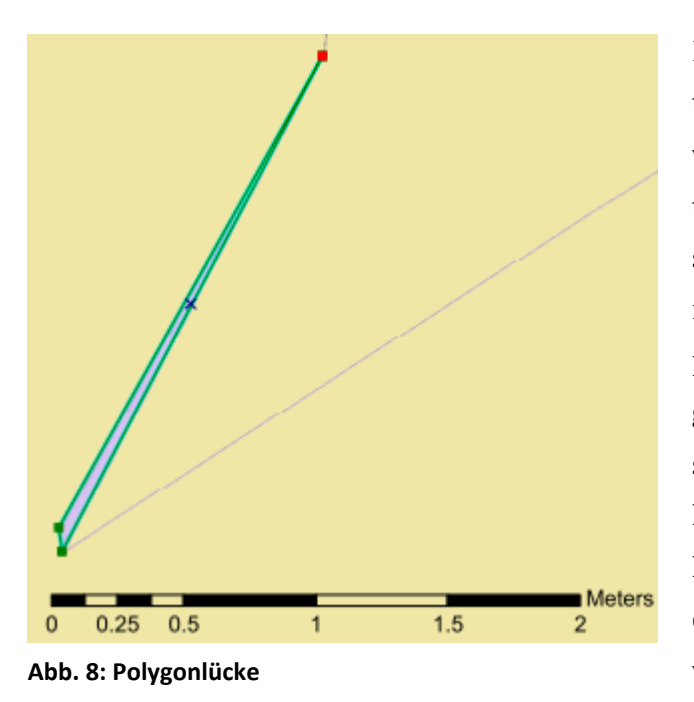

Die so erhaltene *Feature Class* «vegetation\_without\_gap» dient für die weiteren Schritte der Datenaufbereitung immer als Referenz. Dies weil sie zwischen ihren einzelnen Polygonen keine Lücken und wie nachgeprüft wurde auch keine Überlappungen enthält. Mit dem nur auf sich selbst angewandten Tool «Union» kann das Vorhandensein von Überlappungen innerhalb von Flächen derselben *Feature Class* aufgedeckt werden. Ebenso passt die Geometrie bis auf wenige Ausnahmen zu den

<span id="page-16-1"></span>von der Vegetation abhängigen Ebenen von Felstextur, Strand, Felsküste und Küste (coastline\_polygon). Auf den Umgang mit diesen *Layern* wird in Abschnitt [3.3.5](#page-19-0) näher eingegangen.

#### <span id="page-16-0"></span>**3.3.3 Geologie**

Das Inputfile für die Geologie «geolnewccw» ist ein *Coverage* bestehend aus einer *arc* und *point feature cla*ss und muss daher mit dem Tool «Feature To Polygon» noch in ein Polygon*layer* umgewandelt werden. Der exportierte *Layer* erhält den Namen «geology\_polygon».

Die gesamte Geologieebene wird nun wie schon die Vegetation auf Lücken und Überlappungen innerhalb der Flächengeometrie geprüft, was beides nicht auftritt.

Wie in Kapite[l 3.3](#page-14-0) angesprochen, hat der Küstenverlauf, nicht aber die Polygone innerhalb des Landgebietes, der Vegetation und der Geologie deckungsgleich zu sein. Dies ist nötig, damit später auch die Geometrie gemeinsam genutzter Ebenen für beide Karten passt. Der direkte Vergleich der Geologie mit der Vegetation zeigt, dass der Küstenverlauf zwar nur geringe Differenzen aufweist, aber kaum deckungsgleich ist [\(Abb. 9\)](#page-17-1).

Zuerst werden diejenigen Gebiete hinzugefügt, die in der Vegetation bereits vorhanden sind aber noch nicht durch ein Geologiepolygon abgedeckt werden (grün in [Abb. 9\)](#page-17-1). An Stellen mit zwei oder mehr angrenzenden Geologietypen wird dies mittels Editierwerkzeug manuell vollzogen, um einen glaubwürdigen Grenzverlauf sicherzustellen. Für die übrigen fehlenden Flächen wird ein «Erase» zwischen der Vegetation und der Geologie

vollzogen. Dadurch werden die hinzuzufügenden Elemente in einem eigenen Layer abgelegt. Falls mehrere Elemente dieser neuen Ebene zuvor zum selben Vegetationspolygon gehört haben, sind sie noch immer unter einer gemeinsamen ID zusammengefasst und somit nicht einzeln selektierbar. Der Einsatz von «Feature To Polygon» weist ihnen individuelle ID zu. Über das *Tool* «Union» werden die Polygone des zuvor entstandenen *Layers* der bestehenden Geologieebene zugewiesen. «Merge» verschmilzt die einst fehlenden Stücke mit dem benachbarten grossen Geologiepolygon. Um sicher zu gehen, dass das Resultat stimmt, erfolgt die Selektion der betroffenen Elemente manuell.

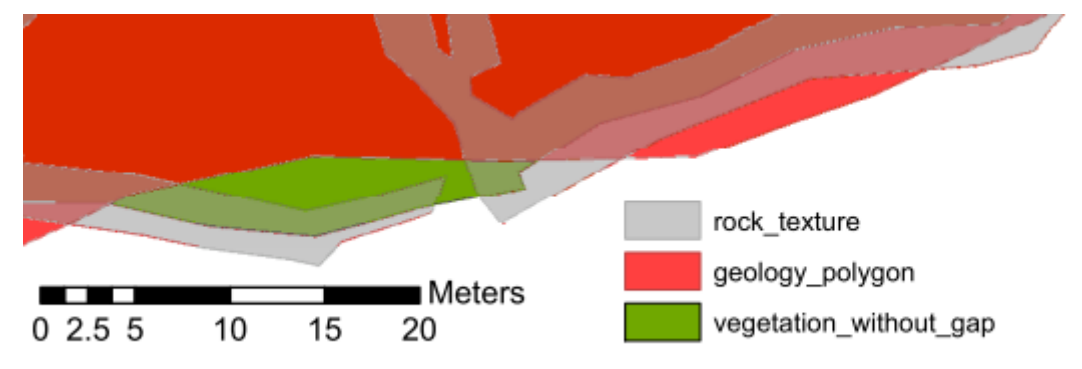

<span id="page-17-1"></span>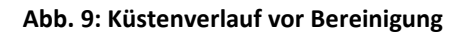

Abschliessen wird mit einem «Clip» der bei der Geologie vorstehende Teil entlang der Vegetation weggeschnitten. Damit sind die beiden Bodenbedeckungsebenen kongruent.

#### <span id="page-17-0"></span>**3.3.4 Siedlungsgebiet**

In der topografischen Karte wird dichteres Siedlungsgebiet durch orange Polygone gekennzeichnet. Die Grenzen dieser Flächen wurden einst anschliessend an die genaue Aufnahme der Gebäude nach persönlichem Gutdünken festgelegt und manuell ins CAD-System eingegeben[4](#page-17-2) . Ein Anspruch auf topologische Korrektheit wurde dabei nicht erho-jenigen der Strassen und Flüsse, jedoch nie gleich ([Abb. 10](#page-18-0)). Die Berücksichtigung offenben. Folglich ist es nicht erstaunlich, dass die Geometrie der Polygone in dieser Hinsicht Missstände aufweisen. Der Verlauf der Siedlungsumrandung ist vielfach in der Nähe dersichtlicher natürlicher oder künstlicher Trennlinien als Begrenzung ist sicherlich legitim. Die Frage ist bloss, bis zu welcher Grössenordnung eine solche Abweichung als zulässig betrachtet wird. Unter Berücksichtigung der in SGK [2002] vorgeschlagenen Minimaldimensionen wird diese auf 0.2 mm festgelegt, was im Kartenmassstab von 1:25 000 5 m entspricht.

<span id="page-17-2"></span> <sup>4</sup> Mündliche Aussage von Prof. Dr. Lorenz Hurni.

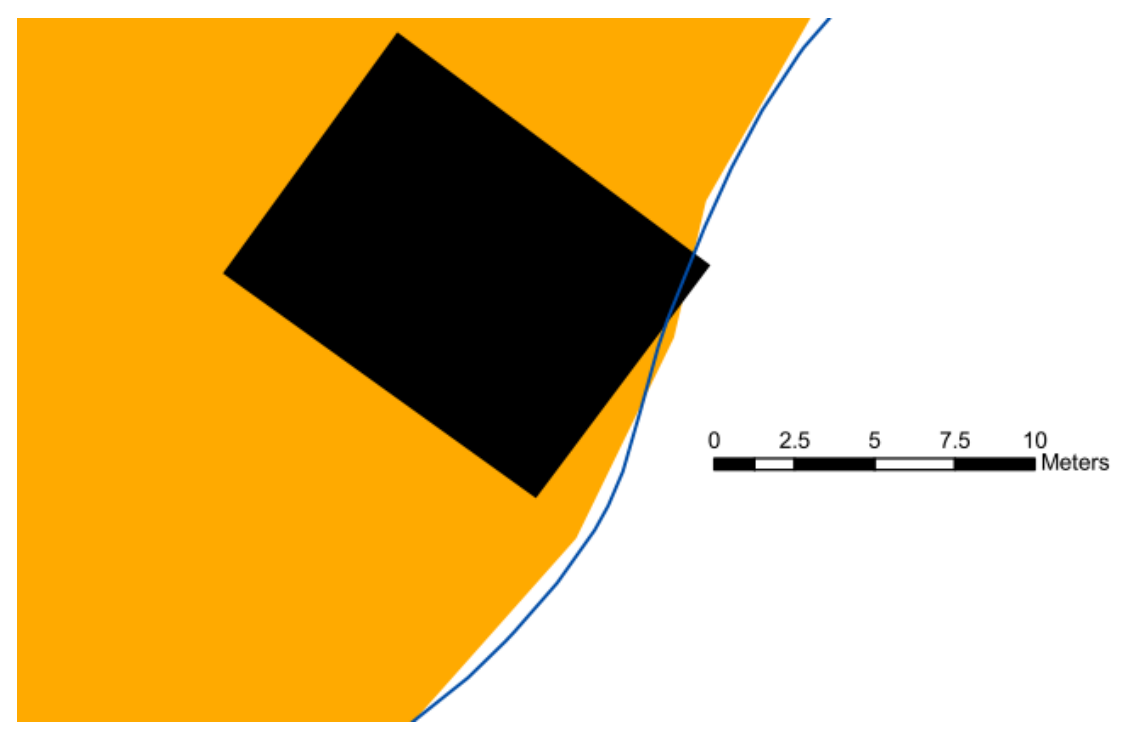

<span id="page-18-0"></span>**Abb. 10: Grenzverlauf (Siedlung orange, Strasse blau, Gebäude schwarz)**

Um das Siedlungsgebiet wird ein *Buffer* von 5 m gelegt damit die Konfliktstellen leichter erkennbar werden. Der Versuch, die Anpassungen der Begrenzungen mittels *Tool* «Integrate» automatisch vorzunehmen, führt zu unbefriedigenden Ergebnissen. Etliche Male werden damit selbst grosse Flächen fälschlicherweise ins Siedlungsgebiet einbezogen. Im Editiermodus kann auch der für solche Fälle vorgesehene *Task* «Auto-Complete Polygon» nicht überall genutzt werden, weil dieser zwei Kreuzungspunkte der einbezogenen Geometrien verlangt, was oftmals nicht vorhanden ist. In Folge dessen muss eine äusserst zeitaufwändige Variante mit dem *Task* «Reshape Feature» der Editier*toolbar* durchgeführt werden. Damit gelingt es, die Grenzen der Siedlungen an den betroffenen Punkten dem Strassen- oder Flussverlauf anzupassen.

In der im Norden der Halbinsel gelegenen Ortschaft Palea Loutra wird bei diesen Arbeiten auch eine Strasse gefunden, die durch eine Hausecke verläuft [\(Abb. 10\)](#page-18-0). Diese Konstellation ist denkbar, jedoch höchst unwahrscheinlich bei der eher einfachen Bauweise der Gebäude auf Methana. Um den Kurvenverlauf der Strasse beibehalten zu können, wird das Gebäude leicht zurückversetzt.

#### **3.3.5 Weitere Anpassungen**

#### <span id="page-19-0"></span>**Fels**

Die *Feature Class* «rock» wird durch einen neuen Export aus der Vegetation ersetzt. Dieser Bodenbedeckungstyp wird zwar für die Darstellung nicht als einzelne Ebene benötigt, findet in nachfolgenden Arbeitsschritten jedoch sinnvolle Verwendung.

#### **Küstenlinie**

Der bestehende Küstenlinien*layer* wird durch einen neuen, geometrisch zweifelsfrei korrekten ersetzt. Dafür wird zuerst auf die Vegetation das *Tool* «Dissolve» eingesetzt und auf dieses Resultat noch «Polygon To Line». Im Hinblick auf die spätere Verwendung mit Repräsentationen werden der so entstandenen *Feature Class* «coastline\_all» noch die entlang von Fels führenden Abschnitte mit «Erase» abgetrennt. Diese Ebene «coastline\_parts» muss erstellt werden, da die Küstenlinie im Bereich von Fels nicht sichtbar sein darf. Durch die Transparenz von Fels und der Linienstärke der Küste wäre dies ansonsten der Fall.

#### **Geröll, Felsküste und Strand**

Mit dem *Tool* «Erase» wird gesondert untersucht, ob die *Layer* Geröll (scree), Felsküste respektive Strand stellenweise über den Rand der Vegetation hinausragen. Es finden sich vereinzelte Gebiete von insgesamt ca. 210 m2 sowie ein grösseres Stück von 350 m2. Die Geometrien dieser überstehenden Flächen werden mit dem Editierwerkzeug bis auf die Aussengrenze der Vegetation zurückgezogen.

Anschliessend werden die Ebenen mittels «Clip» gegeneinander auf Überlappungen geprüft. So müssen noch in neun Fällen Polygone von insgesamt knapp 80 m2 berichtigt werden. Welcher Teil der jeweils doppelt bedeckten Flächen verkleinert werden soll hat ausser der erneuten Beachtung von einfachen Geometrien (vgl. Abschnitt [3.3.2\)](#page-15-1) kein objektives Kriterium. Eine subjektiv motivierte Entscheidung, Strand vor Felsküste, kommt dennoch nur einmal zum Tragen.

Für Felsküste und Strand folgt mit «Clip» je ein weiterer Test auf Überlappungen mit der Bodenbedeckung Fels. In [Abb. 11](#page-20-0) ist einer der wenigen auftretenden Fälle zu sehen. In diesem Beispiel ist es angebracht, dass das Felsküstenpolygon (rock\_coast i[n Abb. 11\)](#page-20-0) verkleinert wird, da sich der doppelt vorhandene Bereich (rock\_rockcoast\_clip in [Abb. 11\)](#page-20-0) innerhalb der Felstextur (rock\_texture in [Abb. 11\)](#page-20-0) befindet. Auch sollte der Fels*layer* nicht manipuliert werden, da er als Export der Vegetation auch diese *Feature Class* beeinflusst. Sporadisch zeigen sich kleinste Überschneidungen unterhalb der Felstextur. Weil diese

keinen Einfluss auf die Kartendarstellung haben und beim nächsten Arbeitsprozess beseitigt werden, werden sie noch belassen.

Die Strandpolygone und Felsküsten werden mit «Erase» aus der Vegetation herausgeschnitten wodurch der endgültige Vegetations*layer* «vegetation\_erase» entsteht.

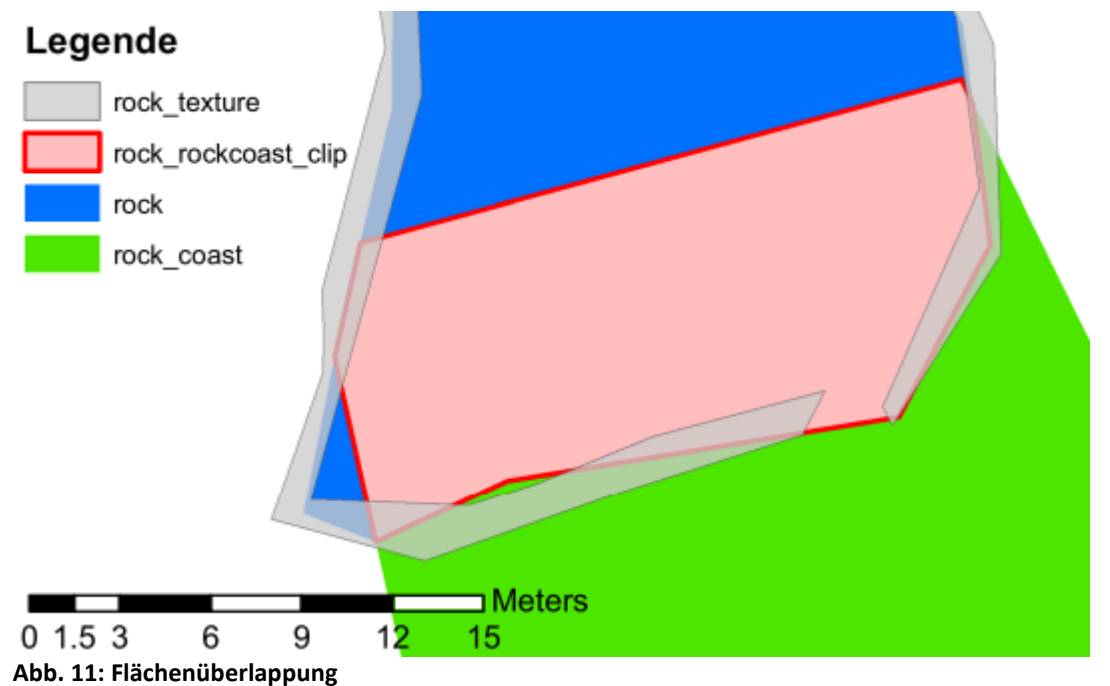

<span id="page-20-0"></span>Die Geologie wird in ihrem Zustand belassen, da Strand und Felsküste in jener Karte keine eigene Flächenfarbe aufweisen, sondern nur ein Punktmuster beinhalten, durch welches der darunterliegende Geologietyp sichtbar bleibt.

Durch die vorgenommene Abtrennung der oben erwähnten kleinsten Überschneidungen hat sich die Felsgeometrie ganz leicht verändert. Die Ebene wird deshalb neuerlich aus der Vegetation exportiert.

#### **Innenstadtverkehr**

Der *Layer* Innenstadtverkehr (city\_traffic) symbolisiert auf der topografischen Karte in einem deckenden Weiss die Verkehrsachsen innerhalb des Siedlungsgebietes. Zu dieser Polygonebene existiert in den Grundlagedaten ein zusätzlicher *Layer* «city\_traffic\_mask», der einige Strasseneinmündungen abdeckt. Durch die *Layer*struktur (Anhang [H\)](#page-51-0), in welcher «city\_traffic» über der Strassenebene liegt, wird die Maske, nach einer Anpassung der Innenstadtverkehrsgeometrie um die Fläche dieser Maske, nicht mehr gebraucht.

Die Randlinien werden stellenweise geringfügig manuell editiert, um topologische Konflikte, ähnlich denen zwischen Siedlungsgebiet und Strasse (Abschnitt [3.3.4\)](#page-17-0), mit der Gebäudeebene zu lösen.

### 3.4 Nachführung

<span id="page-21-0"></span>Für eine allfällige Nachführung der nicht mehr ganz aktuellen Karten von Methana ist mit dem erstellten Datensatz eine zweckmässige Grundlage geschaffen. Neue Objekte oder auch eine Anpassung bestehender geht im Editiermodus einfach und schnell von statten. Dank des GIS können beliebige Informationsquellen, Skizzen, Fotos, Satellitenbilder, Koordinatenlisten etc., digital und mit einer hohen Zuverlässigkeit in die bestehende Datenstruktur eingearbeitet werden. Wichtig ist dabei immer die topologischen Regeln einzuhalten und die zumeist gemeinsame Nutzung der Geometrien in der topografischen und der geologischen Karte zu beachten.

### <span id="page-22-0"></span>**4. Repräsentationen Methana**

Die Bearbeitung der beiden Methanakarten mittels Repräsentationen und die daraus gewonnenen Erkenntnisse bezüglich einer auf diesem Weg erstellten Karte sind die Hauptaufgabe dieser Arbeit. Als Referenz für die Darstellung dienen die beiden gedruckten Karten von Methana (Anhang [D](#page-47-0) und [F\)](#page-49-0). Die Symbolisierung soll dabei rein regelbasiert erfolgen. *Overrides* sind zu vermeiden und der Einsatz von *Free Representations* ganz bestimmt zu unterlassen.

### <span id="page-22-1"></span>4.1 Marker Bibliothek

Über den *Marker* Editor kann zwar auf die gesamte ESRI-Symbolbibliothek zugegriffen werden, dennoch sind kaum *Marker* vorhanden, welche für die beiden Methanakarten verwendet werden können. Daher werden zuerst eigene *Marker* erstellt [\(Abb. 12\)](#page-22-2).

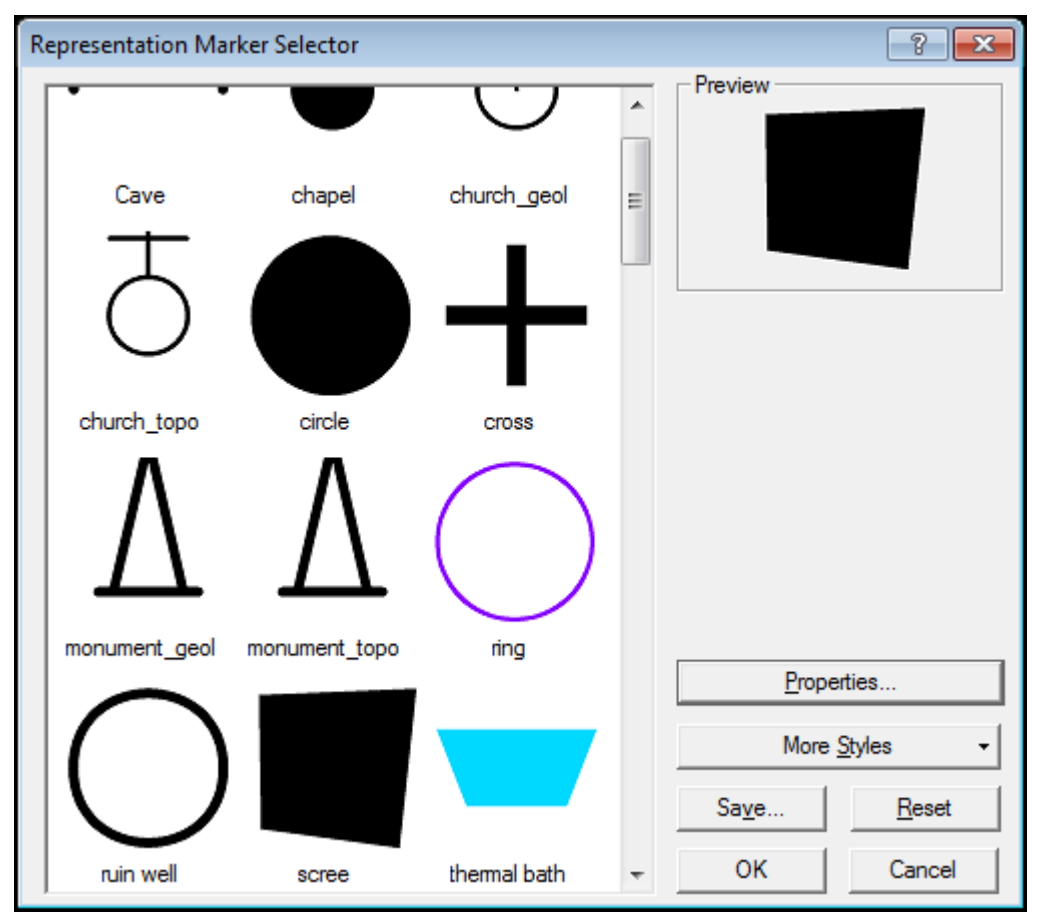

<span id="page-22-2"></span>**Abb. 12: Marker Bibliothek**

Die Symbole für Kirche, Monument, Quelle und Triangulationspunkt werden dabei in leichter Abänderung doppelt benötigt, da sie in der topografischen Karte weisse Flächen beinhalten, die in der geologischen Karte aber transparent sein müssen.

Als Vorlage für das Aussehen dient der *Layer* «building\_line», der die meisten Punktsymbole als Linienobjekte enthält. Die *Marker* «scree» und «circle» für die Wiedergabe von Geröll, Strand und Felsküste, sowie «ring», der in einer Geologieklasse verwendet wird, werden frei erstellt.

#### <span id="page-23-0"></span>4.2 Darstellung der Feature Classes

#### <span id="page-23-1"></span>**4.2.1 Layer ohne Spezialfälle**

Nur grundlegende Einstellungen enthalten die Ebenen «city\_traffic», «rock», «rock\_texture» und «coastline\_parts». Sie benötigen jeweils nur eine *Representation Rule* mit einem einzigen *Polygon* oder *Stroke Layer*. Die Farbwerte für die korrekte Darstellung können, wie für alle anderen *Feature Classes* auch, direkt aus HURNI [1995] herausgelesen und übernommen werden. Der Fels sollte das Relief leicht durchschimmern lassen und erhält daher im \*.mxd-File noch eine Transparenz von 20 %.

Für «triang\_points» und «spot\_height» reicht jeweils ein einziger *Marker Layer*. Bei den Triangulationspunkten werden allerdings zwei Repräsentationsregeln erstellt, je eine pro Kartenthematik. «Spot height» enthält einige Höhenkoten mehr als in den Karten ersichtlich sind. Dennoch wird nicht über eine Attributsabfrage aussortiert oder gar Objekte gelöscht, sondern alles belassen. Einerseits sind von den Koten nur die Punkte sichtbar, weil die Beschriftung wegfällt, andererseits müsste jeder einzelne der 421 Stück visuell auf Sichtbarkeit in den gedruckten Karten geprüft werden.

#### <span id="page-23-2"></span>**4.2.2 Siedlungsgebiet und Hafen**

Diese beiden Ebenen enthalten nebst ihrem *Polygon Layer* für die Flächenfarbe auch einen *Stroke Layer*, mit dem die Darstellung einer Linie gesteuert werden kann. Im Falle einer zu Grunde liegenden Fläche als Geometrie ist dies jeweils deren Randlinie. Die Stärke dieser Polygonbegrenzung kann wie schon die Farbgebung aus HURNI [1995] übernommen werden, wobei diese Werte nicht im Text selbst stehen, sondern in \*.tbl-Dateien der Originaldaten. Bei «harbour» muss einmal mehr die Unterscheidung zwischen topografischer und geologischer Karte gemacht werden, wobei im zweiten Fall nur noch der *Stroke Layer* gebraucht wird, weil die Fläche durchsichtig sein muss. Somit kann hier der *Polygon Layer* auch ganz weggelassen werden.

#### **4.2.3 Höhenlinien**

<span id="page-24-0"></span>Nach der Datenbereinigung (vgl. Kapitel [3.3.1\)](#page-15-0) sind nur noch drei verschieden Höhenlinienklassen vorhanden. Für die 5 m Linie wird der Vollständigkeit halber dennoch eine Regel erstellt, auch wenn derzeit keine Objekte auf sie referenziert sind. Die Strichlierung bei der 10 m Linie wird, wie später auch bei allen anderen gestrichelten Linienelementen, mit dem Geometrischen Effekt «Dashes» (vgl. [Abb. 3\)](#page-10-1) vorgenommen. Die Angaben zur Unterteilung einer Linie sind am selben Ort zu finden wie deren Breite.

Die Unterscheidung zwischen braunen und schwarzen Höhenkurven geschieht im Datensatz bereits auf Stufe *Feature Class*. Sie wäre allerdings auch erst innerhalb einer Ebene über zwei unterschiedliche Repräsentationsregeln machbar.

#### <span id="page-24-1"></span>**4.2.4 Vulkanische Strukturen und Faltungen**

Für beide geologischen Layer sind keine Angaben zur Linienausprägung vorhanden. Die Stärken werden deshalb über einen visuellen Vergleich mit bekannten Kartenelementen bestimmt.

Bei den Strukturen sind nur Stützpunkte vorhanden, die durch die Liniengeometrie mit Geraden verbunden werden [\(Abb. 13\)](#page-24-2). Mit dem Effekt «Smooth» werden die Linien geglättet werden [\(Abb. 14\)](#page-24-3). Damit kommt die Darstellung näher an die Karte [\(Abb. 15\)](#page-24-4) heran. Eine absolute Übereinstimmung wird allerdings nicht erreicht.

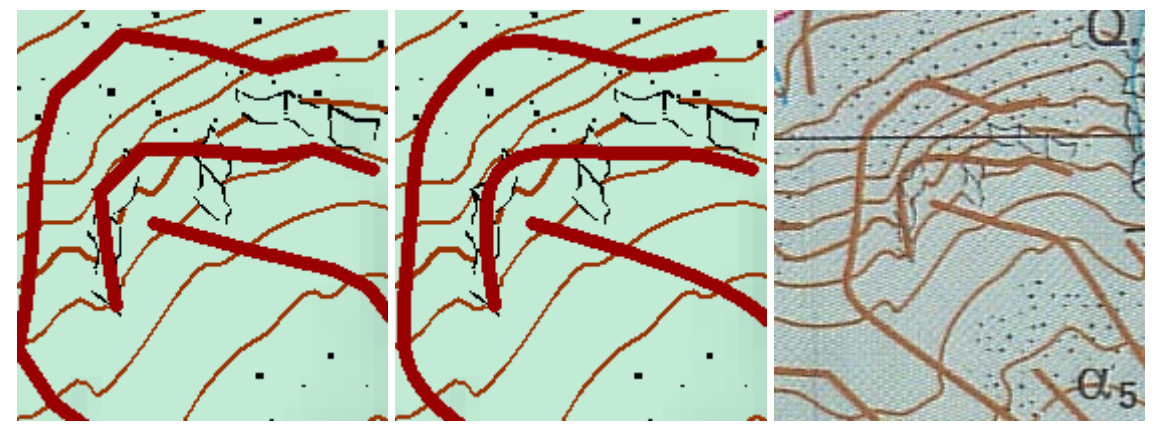

<span id="page-24-2"></span>

<span id="page-24-4"></span><span id="page-24-3"></span>**Abb. 13: Strukturen Abb. 14: Strukturen mit Smooth Abb. 15: Vgl. gedruckte Karte**

Die Herausforderung bei den Faltungen (inferences) sind die Dreiecke, die unter anderem bei Anti- und Synklinalen die Richtung anzeigen [\(Abb. 16\)](#page-25-1). Diese sind wie die gesamte Ebene als Linien gespeichert. Eine Umwandlung der Triangel in ein Polygon oder einen Punkt mit entsprechendem Symbol sind denkbare Lösungsvarianten, die ohne Repräsentationen in Betracht zu ziehen wären. Dank den *Geometric Effects* existieren nun aber auch elegantere Auswege. Die gewählten Einstellungen sind in [Abb. 19](#page-25-2) zu sehen, die auch zeigt, dass sich mehrere *Geometric Effects* hintereinander schalten lassen. Wichtig dabei ist vor

allem, dass das Offset der Geometrie negativ ist. Was in unserem Beispiel bei einem positiven Offset geschieht, illustriert [Abb. 17.](#page-25-3) Der Wert von 0.4 mm für die Strichstärke kommt durch die Objektgeometrie zustande. Bei anderen Originalmassen der Linien müsste dieser zwingend angepasst werden. Er passt jedoch in allen vorliegenden Fällen und gibt die Darstellung wie gewünscht wieder [\(Abb. 18\)](#page-25-4). Anstelle eines Offsets kann hier auch der Effekt «Buffer» genutzt werden. Weitere Varianten sind nicht ausgeschlossen.

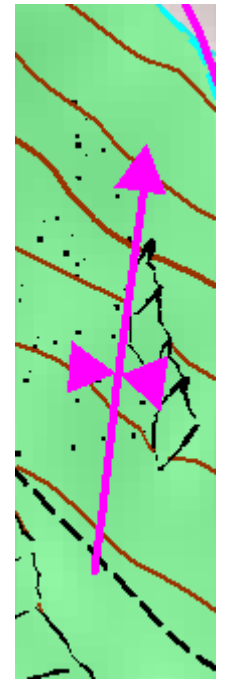

<span id="page-25-1"></span>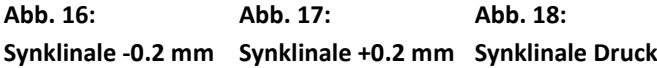

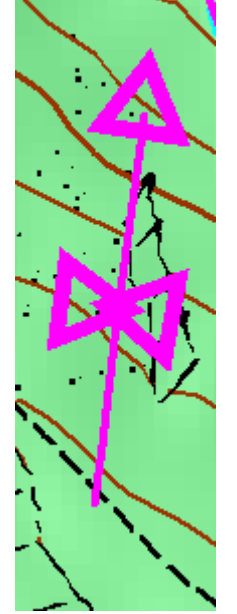

<span id="page-25-3"></span>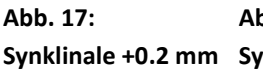

**Abb. 18:**

<span id="page-25-4"></span><span id="page-25-2"></span>

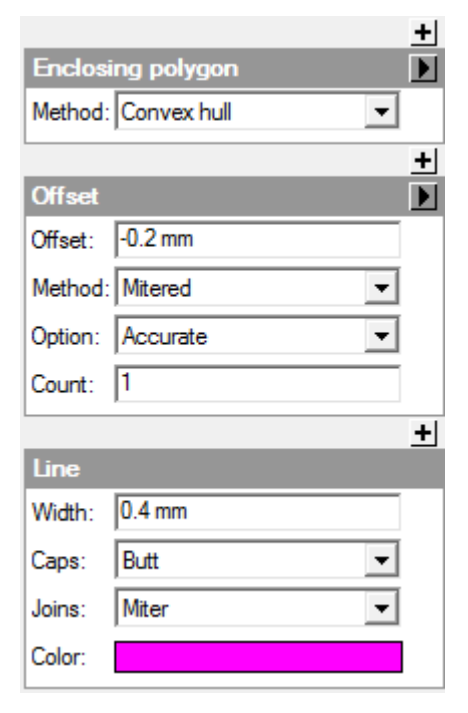

**Abb. 19: Einstellungen Dreiecke**

<span id="page-25-0"></span>

#### **4.2.5 Höhlen, Quelle und Ponor**

<span id="page-25-5"></span>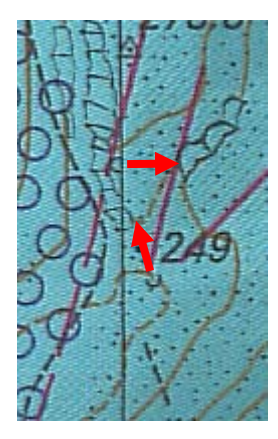

**Abb. 20: Höhlen Druck Abb. 21: Höhlen Repr.**

<span id="page-25-6"></span>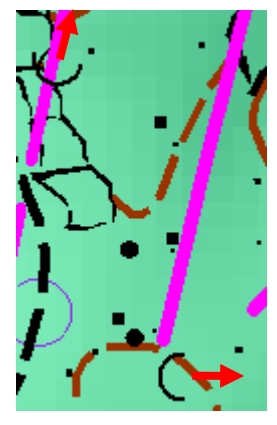

Jeder Objekttyp von «cave\_source\_ponor» erhält seine eigene Regel mit entsprechendem *Marker*. Die Höhlensymbole haben in den analogen Karten eine individuelle Ausrichtung. Die roten Pfeile in [Abb. 20](#page-25-5) zeigen die Richtung ihrer Öffnungen an. Der Datensatz enthält ebenfalls ein Attribut mit einem Winkelwert. Damit das Winkelattribut auch verwendet werden kann, ist ein *Field Override*

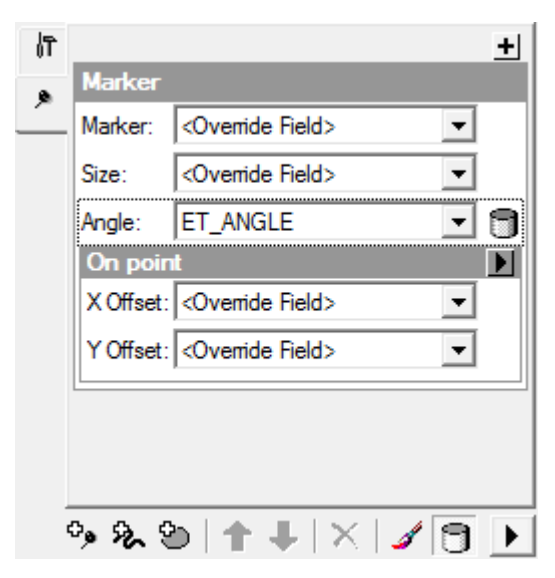

<span id="page-26-1"></span>**Abb. 22: Field Override Höhlen**

(vgl. Kapitel [2.2.3\)](#page-12-0) nötig. Dies ist für einen solchen Fall die einzige zweckmässige Lösung. Die Alternative wäre mehrere *Representation Rules* mit *Markern* der jeweiligen Ausrichtung zu erstellen, was unübersichtlich wird und Mehraufwand mit sich bringt. Dass die Winkelwerte im Datensatz nicht mit den tatsächlichen überein stimmen, wird bei einem direkten Vergleich von [Abb. 20](#page-25-5) und dem vergrösserten Ausschnitt in [Abb. 21](#page-25-6) ersichtlich. Eine Anpassung wird nicht vorgenommen, wäre jedoch noch ein offener Punkt für eine korrekte Darstellung.

Sobald ein Parameter auf eine Attributspalte referenziert ist, erscheint hinter dem entsprechenden Feld ein kleines Datenbanksymbol [\(Abb. 22\)](#page-26-1), das danach auch in der Standardansicht des Repräsentations-GUI zu sehen ist.

#### <span id="page-26-0"></span>**4.2.6 Strand und Felsküste**

Diese zwei Küstenabschnitte werden im Grossen und Ganzen identisch symbolisiert [\(Abb.](#page-26-2)  [23\)](#page-26-2). Einzige Unterschiede sind die Grösse des *Markers* sowie die Rasterweite des *Marker Placement Styles* «Randomly inside polygon». Die Felsküste erhält im Vergleich einen fast doppelt so grossen Punkt, dafür ein nicht ganz so engmaschiges Raster.

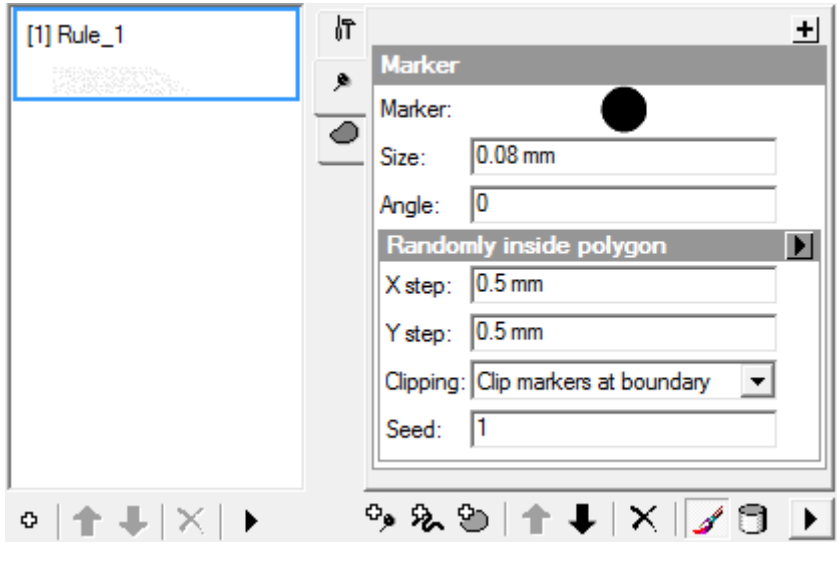

In der geologischen Karte sind jeweils nur die *Marker* sichtbar. Im Gegensatz dazu enthält die Repräsentation für die topografische Karte noch eine weisse Flächenfüllung, durch die dank einer Transparenz von 20 % das Relief durchscheint.

<span id="page-26-2"></span>**Abb. 23: Einstellungen Strand**

#### **4.2.7 Geröll**

<span id="page-27-0"></span>Diese *Feature Class* benötigt wie schon die beiden Vorhergehenden eine zufällige Verteilung des entsprechenden *Markers* innerhalb der Fläche. Wie aber schon HURNI [1995] schreibt und in den Methanakarten auch gut zu erkennen ist, haben die Geröllpunkte zusätzlich in ihrer Grösse zu variieren. In [Abb. 5](#page-11-0) ist der Eintrag «Variable size» zwar nur für einen Linieninput zu lesen, doch existiert er auch für die Fläche (einzige nicht sichtbare Zeile ganz unten). Zwei Gründe verhindern allerdings den Gebrauch von «Variable size»

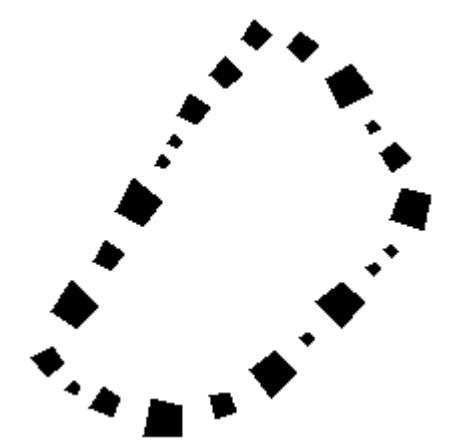

<span id="page-27-1"></span>**Abb. 24: Variable size**

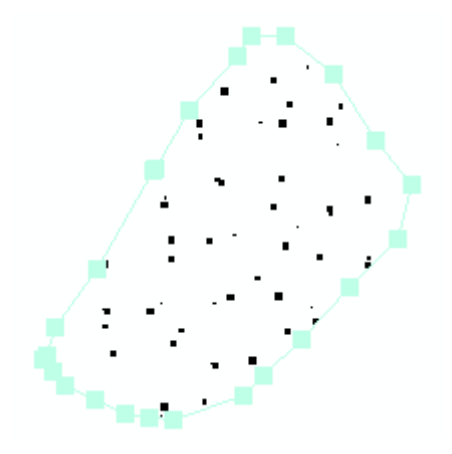

<span id="page-27-2"></span>**Abb. 25: Gerölldarstellung**

für das gewünschte Resultat. Erstens bezieht sich die Funktion selbst bei einer Polygongeometrie bloss auf deren Linie, sprich Flächenrand. Das dabei entstehende Bild gibt [Abb. 24](#page-27-1) wieder. Das zweite Hindernis ist die Tatsache, dass sich derzeit nicht mehrere *Marker Placement Styles*, dies im Gegensatz zu den *Geometric Effects*, gleichzeitig auf denselben *Marker Layer* anwenden lassen. Und «Randomly inside polygon» wird bereits verwendet.

Die schlussendlich gewählte Lösung täuscht die Variation der Punktgrösse ein Stück weit vor [\(Abb. 25\)](#page-27-2). Anstatt wie bei Strand und Felsküste nur ein *Marker Layer* mit «Randomly inside polygon», werden für das Geröll deren drei verwendet. Durch voneinander abweichende Parameter sind so Geröllsymbole in zumindest drei verschiedenen Ausmassen gegeben. Mit den vorgenommenen Einstellungen ist die Punktdichte leicht geringer als in den gedruckten Karten. Dies lässt sich bei Bedarf anpassen. Ebenso

könnten im gleichen Stil noch beliebig weitere Marker Layer hinzugefügt werden. Beides hat jedoch einen merkbar höheren Rechenaufwand der Software zur Folge.

Beim grössten Geröllfeld im Nordwesten der Halbinsel zeigt sich ein Phänomen, dessen Herkunft bis zum Abgabezeitpunkt der vorliegenden Arbeit noch nicht ausgemacht werden konnte. Im unteren linken Bereich liegt eine höhere Punktdichte vor [\(Abb. 26\)](#page-28-1). Der Effekt ist absolut unabhängig von der aktuellen Zoomstufe auszumachen und zeigt sich auch bei sämtlichen Datenexporten und Drucken. Mit einer doppelt vorhandenen Fläche liesse sich diese Besonderheit erklären, da sie räumlich abgegrenzt ist. Eine entsprechende

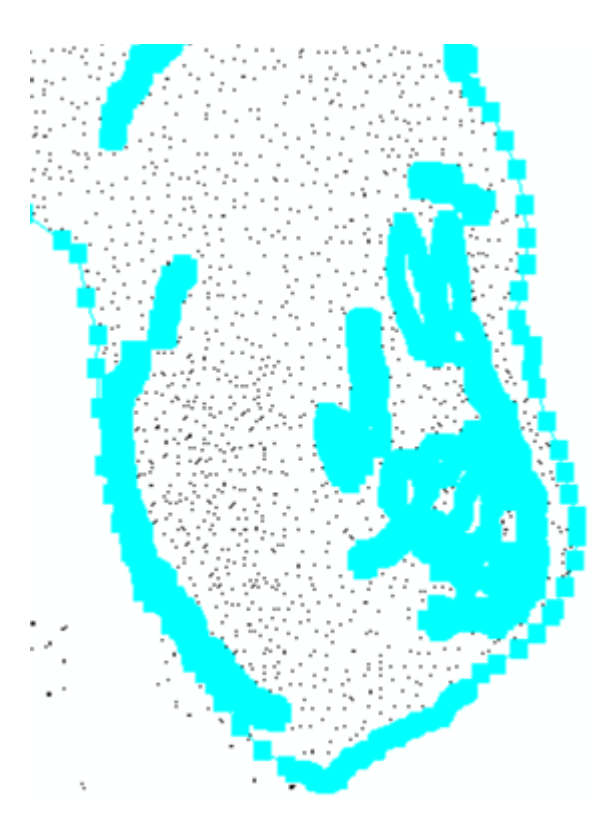

Überlappung existiert jedoch nicht. In keinem der anderen Geröllfelder des Datensatzes gibt es etwas Vergleichbares zu finden.

Das Problem wird ESRI geschildert. Die Ursache für den Effekt wird derzeit noch untersucht.

<span id="page-28-1"></span>**Abb. 26: Geröllphänomen**

#### <span id="page-28-0"></span>**4.2.8 Gebäude als Punkt oder Fläche**

Zwei *Feature Classes*, die für gewisse Objekte nur im Zusammenspiel korrekt dargestellt werden können, sind «building\_point» und «building\_polygon». Die meisten Elemente benötigen ausser der Unterscheidung zwischen topografischer und geologischer Thematik keine spezielle Behandlung. Anders ist die Situation für die Friedhofspolygone und den darin mancherorts befindlichen Punktsymbolen für Kirche oder Kapelle. Beispiele aus den gedruckten Karten wiederspiegelt [Abb. 27.](#page-28-2) Ein Friedhof enthält dabei entweder nur ein

<span id="page-28-2"></span>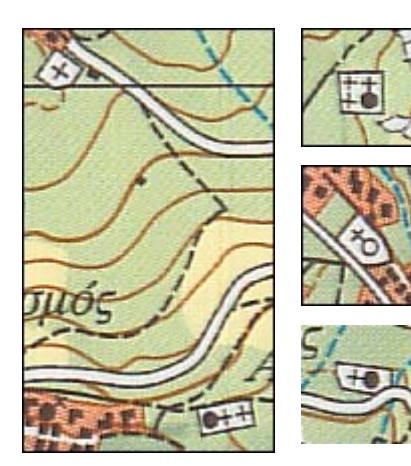

**Abb. 27: Friedhöfe Bsp.**

Friedhofskreuz, ein Kirchen- oder Kapellensymbol oder auch eine Kombination davon. Dabei fällt auch auf, dass deren Ausrichtung einerseits zwar individuell ist, andererseits aber auch mit der Flächengeometrie des Friedhofs zusammenhängt.

Die vorliegende Situation erinnerst stark an diejenige der Höhlen in Kapitel [4.3.5.](#page-25-0) Die Idee ist es auch, wiederum den Ansatz des *Field Override* für die Symbolausrichtung zu gebrauchen. Ein Attribut mit den entsprechenden Winkeln ist in diesem Fall jedoch nicht vorhanden. ArcGIS bietet aber für diesen Zweck eine

geeignete Hilfe, das *Tool* «Calculate Polygon Main Angle». Dieses ergänzt die Attributstabelle einer Fläche, in unserem Fall die Friedhöfe, um eine zusätzliche Spalte mit den Winkeln der jeweiligen längsten Polygonseite. Damit können die Kreuzsymbole korrekt ausgerichtet werden. Für Kirchen und Kapellen gibt es einen Mehraufwand, da die Werte manuell dem entsprechenden Objekt zugeordnet und in die Datentabelle übertragen werden müssen.

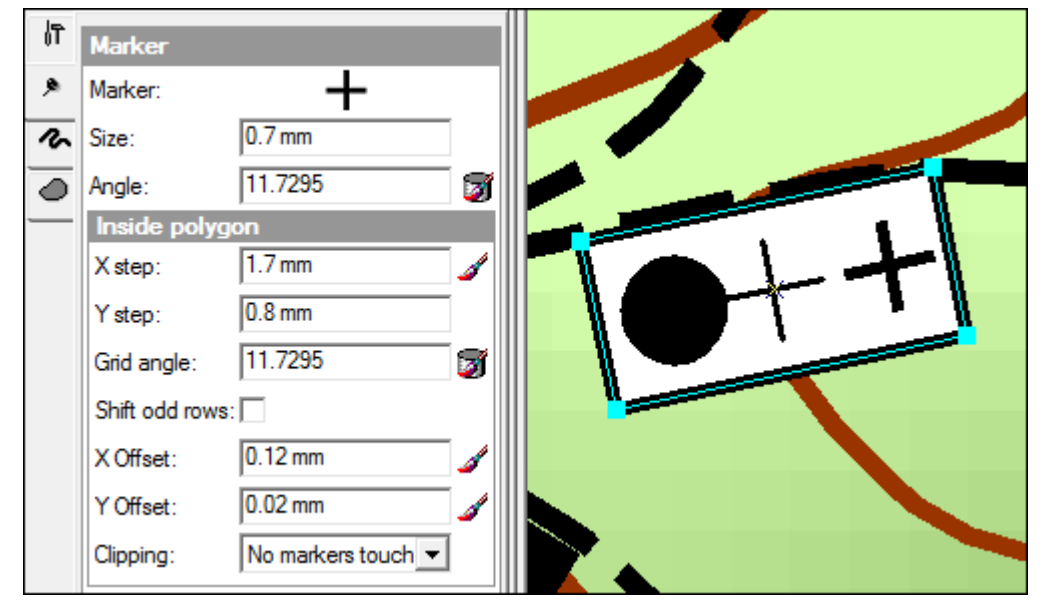

<span id="page-29-1"></span>**Abb. 28: Einstellungen Friedhöfe**

Die Gotteshäuser befinden sich nun bereits am gewünschten Ort. Die Kreuze, deren Koordinatenmitte nicht als Punktgeometrie vorliegt, sondern über ein *Marker Layer* im Friedhofspolygon dargestellt werden müssen, sind hingegen noch irgendwo innerhalb der Fläche, im seltensten Fall schon lagerichtig. Hier helfen nur noch individuelle *Overrides* einiger Parameter, sodass die *Marker* auch am vorgesehenen Platz, und nur dort, dargestellt werden.

Ein Vergleich der gedruckten Karte in [Abb. 27](#page-28-2) mit der selbst erstellten Version in [Abb. 28](#page-29-1) zeigt, dass mit den vorhandenen Mitteln der Repräsentationen ein gutes Resultat erzielt werden kann. Die kleinen Pinsel neben den Eingabefeldern zeigen bei selektiertem Objekt im Editiermodus an, dass für den entsprechenden Parameter ein *Override* besteht.

#### <span id="page-29-0"></span>**4.2.9 Gebäude als Linie**

Von diesem Layer werden nur noch die mittels schwarzer Linie darzustellenden Objekte «ruin\_wall», «ruin\_industry» oder «wall\_mole» benötigt. Die übrigen gehören zu Elementen, die bereits mit anderer Geometrie in «building\_point» oder «building\_polygon» enthalten sind. Die Auswahl erfolgt über eine Attributsabfrage in den Ebeneneigenschaften.

#### **4.2.10 Geologie**

<span id="page-30-0"></span>Die Symbolisierung dieser Ebene ist nicht speziell aber durch über vierzig Geologietypen mit fast ebenso zahlreichen Darstellungen zeitraubend. Jede Fläche wird durch einen feinen blauen Rand begrenzt. In der Originalkarte wird an wenigen Stellen mit einer davon kaum unterscheidbaren gestrichelten Linie angezeigt, ob die Grenze allenfalls unsicher ist. Diese Information ist digital nicht vorhanden und müsste demzufolge direkt aus der Karte gelesen werden. Darauf wird verzichtet und alle Flächenränder werden einheitlich geregelt.

Einzige Ausnahme zur ansonsten bis auf die Farben einheitliche Darstellung sind die Gebiete einer Gesteinsart, die zusätzlich noch kleine zufällig verteilte violette Kreise beinhalten.

Um das Relief nicht ganz zu verdecken, wird eine Transparenz von 20 % eingestellt.

#### <span id="page-30-1"></span>**4.2.11 Vegetation**

Die Bodenbedeckung Fels wurde einst (vgl. Kapitel [3.3.5,](#page-19-0) Abschnitt Fels) als eigene *Feature Class* exportiert, ist aber noch immer in der Vegetation vorhanden. Damit die Flächen aber nicht doppelt zu sehen sind, erhalten sie in diesem Fall einen farblosen *Polygon Layer*. Eine Problematik ergibt sich in der Klasse Wald, die als einzige eine gut sichtbare Aussenlinie aufweist. Dieser Rand darf an Berührungsstellen mit Fels jedoch nicht sichtbar sein, was er bei gewöhnlicher Darstellung aber wäre. Es werden verschiedene Varianten mit dem Geometrischen Effekt «Offset» durchgeprüft, die keinen zufriedenstellenden Erfolg bringen. Besser funktioniert es mit dem Gebrauch von *Symbol Levels*. Diese definieren die Zeichnungsreihenfolge der Teilobjekte, bei Repräsentationen sind dies die diversen *Symbol Layer*, innerhalb einer Ebene. Sie werden so eingestellt, dass die Randlinie vor der Flä-

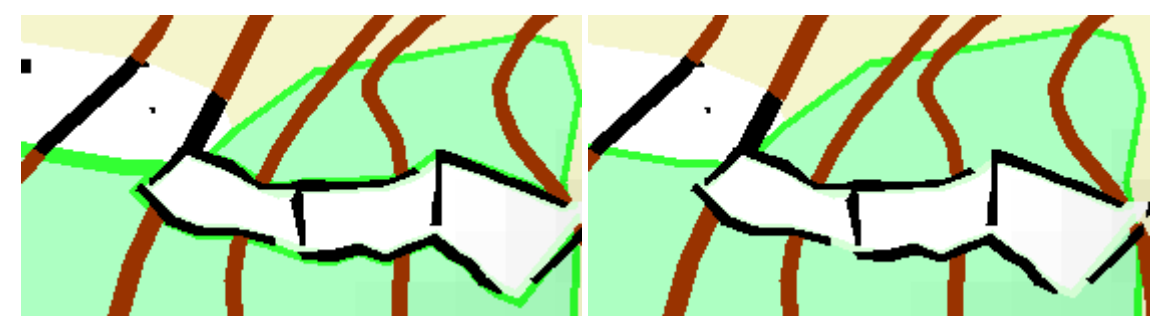

<span id="page-30-3"></span><span id="page-30-2"></span>**Abb. 29: Wald ohne** *Symbol Levels* **Abb. 30: Wald mit** *Symbol Levels*

che gezeichnet wird. Diese Massnahme führt dazu, dass nur noch die halbe Linienbreite sichtbar bleibt. Mit der in der Darstellung darüber liegenden Felsebene wird auch der noch vorstehende Teil verdeckt. Der einzige Schönheitsfehler dabei ist, dass wegen des Reliefs der Fels, gleich wie auch die Vegetation, leicht transparent wiederzugegeben ist und die dunkelgrüne Randlinie dadurch kaum wahrnehmbar unter der weissen Felsfläche hervor scheint. Die grafisch korrekteste Lösung ergäbe sich, wenn die benötigten Linienelemente in eine eigene *Feature Class* exportiert werden und dann diese in der Karte angezeigt wird.

#### <span id="page-31-0"></span>**4.2.12 Strassen und Flüsse**

Für die topografische Karte können die Strassen erster und zweiter Klasse exakt wie im analogen Original dargestellt werden. Benötigt werden dafür jeweils zwei *Stroke Layer*, ein breiter schwarzer und ein etwas dünnerer weisser darüber. Mit dem überlegten Einsatz der *Symbol Levels*, Schwarz vor Weiss gezeichnet, wird das optimale Resultat erzielt. Dies veranschaulicht ein Vergleich zwischen den mittels Repräsentationen symbolisierten Daten [\(Abb. 31\)](#page-31-1) und der Vorlage aus der gedruckten Karte [\(Abb. 32\)](#page-31-2).

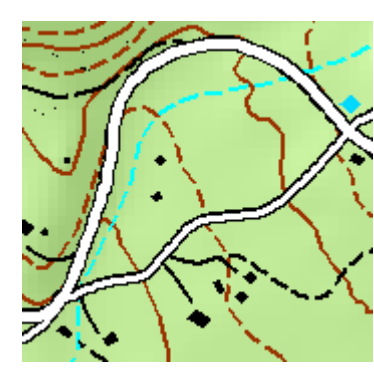

**Abb. 31: Strassen topo. Repr. Abb. 32: Strassen topo. Druck Abb. 33: Strassen geol. Druck**

<span id="page-31-2"></span>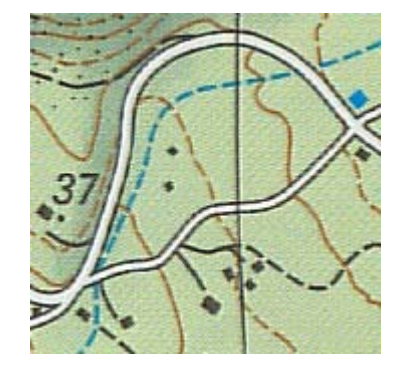

<span id="page-31-3"></span>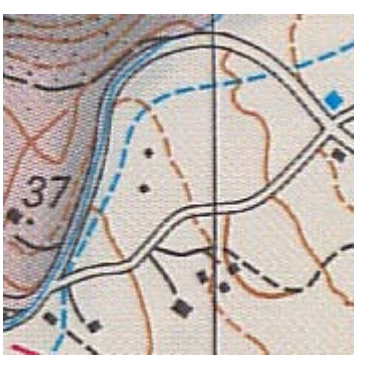

<span id="page-31-1"></span>Ein Blick auf die geologische Karte [\(Abb. 33\)](#page-31-3) offenbart, dass dort kein weisser Mittelstreifen vorhanden ist, sondern dieser stattdessen teildurchsichtig sein sollte. Die darunter liegende Geologieebene ist vollständig zu sehen, andere Elemente wie Höhenlinien oder Flüsse werden dennoch unterbrochen. Diese Wirkung unter Verwendung von Repräsentationen zu erzielen, stellt sich als nicht machbar heraus. Die erste durchgeführte Variante ist ähnlich zum Vorgehen in der topografischen Karte. Anstatt einer weissen Füllung wird eine farblose definiert. Wie im i[n Abb. 34](#page-31-4) gezeigten Resultat ersichtlich ist, wird damit der

<span id="page-31-4"></span>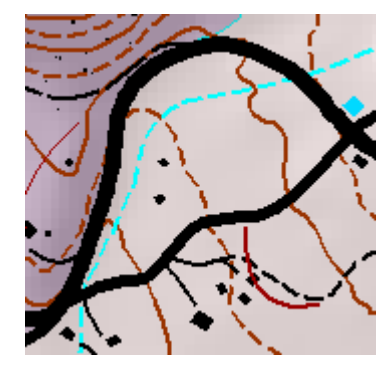

**Abb. 34: Variante Transparenz Abb. 35: Variante Buffer Abb. 36: Variante Offset**

<span id="page-31-5"></span>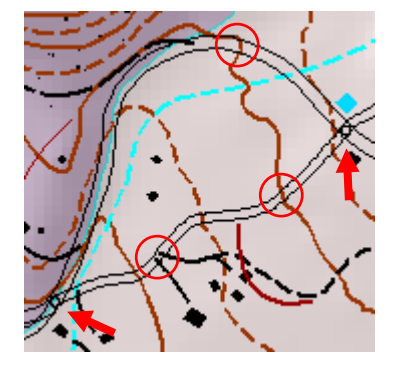

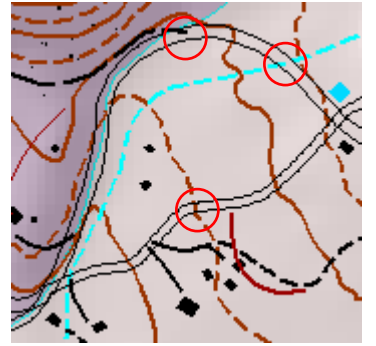

<span id="page-31-6"></span>

innere Teil des schwarzen *Stroke Layers* nicht wie erhofft ausgestanzt. Andere Möglichkeiten den Mittelstreifen aktiv in die Darstellung mit einzubeziehen, ohne dass auf Stufe Datenebene Anpassungen vorgenommen werden müssen, können nicht gefunden werden. Daher wir nun versucht, zumindest die schwarzen Linienelemente der Strasse gemäss Vorlage wiedergeben zu können. Zu diesem Zweck kommen *Geometric Effects* zur Anwendung. Dank eines *Buffers*, von dem nur die Aussenlinie symbolisiert wird, kann zumindest eine parallel zur Geometrie verlaufende Strassendarstellung erreicht werden [\(Abb. 35\)](#page-31-5). In den Kreuzungen (rote Pfeile) sind allerdings Linienüberlappungen zu sehen, die nur mittels Maske retuschiert werden könnten. Vergleichbares resultiert mit der Verwendung des Effektes «Offset» an Stelle von «Buffer» [\(Abb. 36\)](#page-31-6).

In beiden Varianten sind noch weitere Makel auszumachen. Durch die nicht visualisierte Strassenmitte sind an zahlreichen Stellen (vgl. rote Kreise als Beispiele in [Abb. 35](#page-31-5) und [Abb.](#page-31-6)  [36\)](#page-31-6) kreuzende Höhenkurven und Flüsse oder einmündende unterklassige Strassen zu sehen, die allesamt verdeckt sein sollten.

Lösungsansätze für die aufgetretenen Probleme sind zum Beispiel die Rasterung der Strassen oder die Umwandlung der Strassenmitten in Polygone der gewünschten Farbe. Im Sinne der Zielvorgabe «Alles mit Repräsentationsregeln», bleibt die druckähnlichste Variante *Buffer* im Datensatz gespeichert.

Ein kartografisch relevanter Aspekt, der mittels Repräsentationen und der *Cartography Toolbox* gesteuert werden kann, ist die Symbolisierung gestrichelter Linien. Der genaue Strassenverlauf muss trotz der Unterbrüche immer eindeutig erkennbar sein. Vor allem in Spitzkehren ist dies bei automatischer Strassengenerierung selten zufriedenstellend umgesetzt [\(Abb. 37,](#page-32-0) blaue Kreise). Dieselbe Forderung gilt auch für Kreuzungen [\(Abb. 37,](#page-32-0) roter Kreis). Im GIS kann durch die Verwendung von Kontrollpunkten sichergestellt werden, dass an bestimmten Stellen ein Strich und kein Zwischenraum gezeichnet wird. Zur

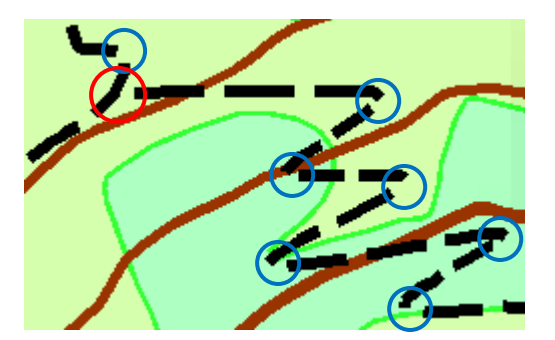

<span id="page-32-1"></span><span id="page-32-0"></span>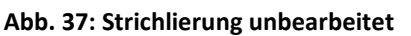

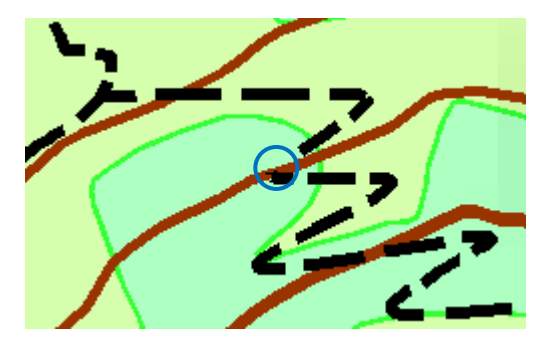

**Abb. 37: Strichlierung unbearbeitet Abb. 38: Strichlierung automatisch bearbeitet**

Verfügung stehen die beiden *Tools* «Set Representation Control Point At Intersect» und «Set Representation Control Point By Angle», wobei diese zweite Funktion auch als *Geo-* *metric Effect* vorhanden ist. Alternativ können Kontrollpunkte auch manuell über die *Representations Toolbar* gesetzt werden. Diese Werkzeuge setzten automatisch Kontrollpunkte an Kreuzungspunkten oder an Kurven. Im Beispiel aus dem Methanadatensatz

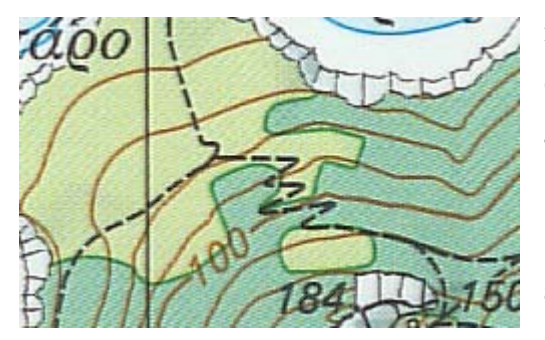

**Abb. 39: Strichlierung Druck**

führt deren Verwendung (Winkelwert 140°) zu einer eindeutig besseren Darstellung, wenn auch nicht an sämtlichen neuralgischen Punkten [\(Abb. 38,](#page-32-1) blauer Kreis). Um ganz an die Vorlage [\(Abb. 39\)](#page-33-1) heranzukommen, müssten noch zusätzlich einige Freie Repräsentationen in Anspruch genommen werden.

<span id="page-33-1"></span>Die Flüsse (hydrology) unterscheiden sich nur in der Farbe von der Strassenklasse «trail». Wie bereits auf die Strassenebene wird für eine verbesserte Wiedergabe der Zusammenflüsse auch hier noch das *Tool* «Set Representation Control Point At Intersect» verwendet. Kurven sind nur sehr weite vorhanden, wodurch sich dort das Setzten von Kontrollpunkten erübrigt.

#### <span id="page-33-0"></span>**4.2.13 Relief**

Das Relief wird aus dem vorhandenen 10 m DHM mittels der 3D Analyst Toolbox generiert. Diese Variante zeigt im Vergleich mit den anderen denkbaren, Surface Analyst Toolbox resp. dem in den Ebeneneigenschaften zu aktivierenden «Use hillshade effect», das strukturreichste Resultat. Durch Kontrastverstärkung (30 %) und eine leichte Erhöhung der Helligkeit (10 %) kommt das Resultat näher an die Druckvorlage.

Das Relief hat die Ausmasse der Originalkarten. In dieser Arbeit wird die Darstellung der Bathymetrie laut Abgrenzung (Kapitel [1.3\)](#page-5-3) nicht mit einbezogen. Daher kann beim Relief ebenfalls nur der Teil der Landmasse verwendet werden. Mit dem Werkzeug «Clip» können die nicht benötigten Gebiete des Reliefs weggeschnitten werden. Dies führt wegen des grossen Rasters allerdings zu einem unsteten Rand des *Layers*. Stattdessen wird über das Relief eine neue *Polygon Feature Class* gelegt, bei dem die Landgebiete ausgespart bleiben. Mit dieser Massnahme verläuft die Sichtbarkeitsgrenze des Reliefs exakt entlang der Küstenlinie.

#### **4.2.14 Symbol Levels**

<span id="page-34-0"></span>Die Funktion der *Symbol Levels* leistet, wie in vorangegangen Kapiteln [\(4.2.11](#page-30-1) und [4.2.12\)](#page-31-0) schon mehrfach erwähnt, fallweise gute Hilfe. Ein weiteres Beispiel im Methanadatensatz, bei dem die Anwendung als Konfliktlöser fungieren könnte, ist der Hafenlayer. Mit dem richtigen Einsatz wäre es machbar, die bestehende Trennlinie zwischen Hafenanlage und Küstenstrasse in der topografischen Karte zu überdecken [\(Abb. 40](#page-34-1) und [Abb. 41\)](#page-34-2). Der Haken dabei ist, dass diese Änderung der Zeichnungsreihenfolge die derzeit korrekte Darstellung bei den anderen beiden Hafenanlagen auf Methana zerstört. Im Falle der Geologie ist auf Grund der fehlenden Flächenfarbe des Hafens die Symbolisierung durch *Symbol Levels* nicht zu verbessern [\(Abb. 42\)](#page-34-3).

<span id="page-34-1"></span>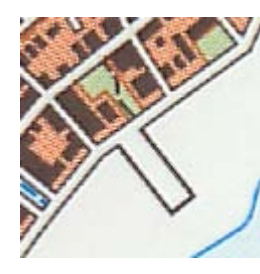

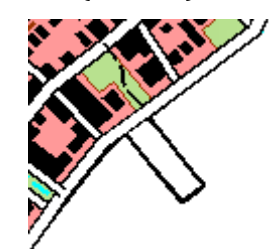

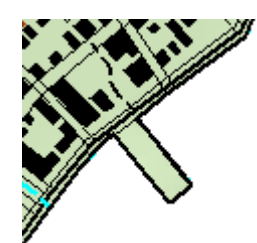

**Abb. 40: Hafen Druck Abb. 41: Hafen Repr. Abb. 42: Hafen geol.**

<span id="page-34-2"></span>

<span id="page-34-3"></span>

### <span id="page-35-0"></span>**5. Handbuch**

#### <span id="page-35-1"></span>5.1 Einleitung und Theorie

Als Einleitung werden der Entstehungsgrund und der Zweck des Handbuches erläutert. Anschliessend wird auf die Systemanforderungen hingewiesen.

Der Theorieteil besteht aus einer erweiterten Version des Kapitels [2.2](#page-9-0) dieser Arbeit sowie einigen Informationen zum Datensatz.

#### <span id="page-35-2"></span>5.2 Datenorganisation

Als Datengrundlage wird eine speziell erstellte Variante des Methanadatensatzes genutzt. Diese Version enthält für die im Verlaufe der Übungen benutzte *Feature Classes* keine Repräsentationen, weil diese noch vom Nutzer selbst erstellt werden. Die übrigen *Layer* des Datensatzes erhalten ihre während dieser Arbeit erstellten Repräsentationsregeln. Die bereits symbolisierten Ebenen sind nicht zwingend nötig, sollen dem Nutzer aber die Darstellung der gesamten Karten erlauben. Auch hat er so die Möglichkeit bei Übungsaufgaben in ähnlich symbolisierten Ebenen nachzuschauen.

Die für die korrekte kartografische Darstellung benötigte *Layer*struktur, wie sie in Anhang [H](#page-51-0) vorliegt, wird ebenfalls aufgezeigt.

#### <span id="page-35-3"></span>5.3 Übungsaufgaben

Für die Übungen benötigte Informationen über zu verwendende Farben und Strichstärken stehen jeweils in der Aufgabenstellung.

Insgesamt beinhaltet das Handbuch fünf Übungen. Mit diesen werden die wichtigsten Funktionen und Funktionalitäten der Repräsentationen abgedeckt.

Den Anfang bildet die Symbolisierung der Küstenlinie. Dabei wendet der Nutzer erstmals seine im Theorieteil erworbenen Kenntnisse in der Praxis an. Die Küstenlinie bietet dafür einen geeigneten Einstieg, weil nur die Grundfunktionen gebraucht werden.

In der zweiten Übung gilt es den Strand kartentauglich zu gestalten. Dafür wird vom Nutzer selbst ein *Marker* angefertigt. Auch das Erstellen einer neuen Repräsentationsregel aus einer bereits bestehenden ist Teil dieser Aufgabe.

Bei der anschliessenden Darstellung der Strassen für die topografische Karte kommen mehrere Funktionen erstmals zur Anwendung. Dies sind die wichtigen «*Geometric Ef-* *fects*», die *Cartography toolbox* mit einigen Tools sowie der Einsatz und Nutzen von *Symbol Levels*.

Die vierte Aufgabe widmet sich ganz den *Overrides*. Diese werden mittels des auch in dieser Arbeit geschilderten Zusammenwirkens von Friedhofspolygonen und Kirchen- / Kapellsymbolen erlernt (vgl. Kapite[l 4.2.8\)](#page-28-0).

Die letzte Übung ist für Tüftler ausgelegt: die Symbolisierung der Strassen in der geologischen Karte. Dass diese nicht einfach ist, wurde in Kapitel [4.2.12](#page-31-0) gezeigt. Anders als in den vorhergehenden Aufgaben werden dafür keine fertigen Lösungen präsentiert sondern nur verschiedene Ansätze aufgezeigt.

### <span id="page-37-0"></span>**6. Schlussfolgerungen und Ausblick**

### <span id="page-37-1"></span>6.1 Diskussion der Resultate

Der erstellte Datensatz Methana liegt nun erfolgreich in einer GIS-kompatiblen Form vor. Durch die Transformation in ein gebräuchliches Koordinatensystem steht einer allfälligen Nachführung ein gewichtiges Hindernis weniger im Weg. Eine absolute topologische Korrektheit besteht durch den erwähnten Verzicht auf topologische Regeln (vgl. Kapitel [3.3\)](#page-14-0) sicherlich noch nicht. Grössere Fehler sind nicht mehr vorhanden und die verbleibenden kleinen Fehler dürften für die kartografische Wiedergabe kaum relevant sein.

Auf Grundlage des Datensatzes kann die eindeutige Mehrheit der kartografischen Elemente der beiden Methanakarten regelbasiert symbolisiert werden. Die durch fehlende Funktionen und Funktionalitäten aufgetretenen Probleme sind in diversen Kapiteln angesprochen. Im Fall der Geröllfelder (Kapitel [4.2.7\)](#page-27-0) kann ein eleganter, in der Kartendarstellung nur schwierig festzustellender Umweg getätigt werden. Die Funktion «Variable size» für Marker innerhalb einer Fläche steht aber fraglos ganz weit oben auf der Wunschliste. Für die Strassen der geologischen Karte (Kapitel [4.2.12\)](#page-31-0) scheint eine praktikable Lösung schwieriger zu sein. Die aktuelle Darstellung dieses *Layers* ist bestimmt der offensichtlichste Missstand.

Der nicht mögliche Einbezug von Text (Kapitel [2.2.1\)](#page-9-1) und Transparenzwerten (Kapitel [2.2.2\)](#page-9-2) in die *Representation Rules* ist eine Tatsache an der sich so schnell wohl nichts ändern wird. Dies ist aus kartografischer Sicht zwar nicht optimal, aber verkraftbar.

Während der Arbeit fällt mehrmals auf, dass die Bewegungsfreiheit von *Symbol Layers* und *Geometric Effects* im GUI der Repräsentation sehr beschränkt ist. Sie lassen sich nicht beliebig herumziehen und sich deshalb nicht auf eine andere Repräsentationsregel oder einen anderen *Symbol Layer* anwenden, sondern müssen immer frisch erstellt werden. Ansonsten wird die Handhabung aber als angenehm empfunden.

Das Handbuch enthält zuerst die theoretischen Grundlagen zu den Repräsentationen. Die so erworbenen Kenntnisse können anschliessend durch die zugehörenden Übungen vertieft und erweitert werden. Damit ist für den Nutzer ein leicht verständlicher Einstieg in die Thematik der kartografischen Repräsentationen gegeben.

### 6.2 Ausblick

<span id="page-38-0"></span>Diese Arbeit kann für viele weitere Themen eine nützliche Grundlage bieten. Bis zu einem druckfertigen Produkt wäre zuerst sicherlich das *Labeling* und dessen Wirkungen auf den Datensatz speziell zu beachten. Auch ein Layout mittels Repräsentation ist denkbar.

Wie gesehen wurde, ist mit ArcGIS in kartografischer Hinsicht einiges automatisierbar. Diese Situation mit anderen Softwarelösungen zu vergleichen könnte zu neuen Inputs und Lösungsvarianten führen.

Spannend wäre auch zu untersuchen, inwiefern die hier definierten Regeln in einem anderen Kartenmassstab noch zu gebrauchen sind und was angepasst werden müsste.

Durch den doch schon in die Jahre gekommenen Datenstand ist Methana für eine Kartennachführung mittels GIS ebenfalls bestens geeignet.

Die Bedeutung eines GIS als eingesetzt Software für hochstehende kartografische Produkte wird unweigerlich weiter zunehmen. So werden beispielsweise mit der Veröffentlichung von ArcGIS 10[5](#page-38-1) neue Generalisierungswerkzeuge zur Verfügung stehen und auch die Möglichkeiten zur Textplatzierung werden ausgebaut [ESRI, 2009a und 2009b]. Es darf durchaus erwartet werden, dass in Zukunft die Grenze zwischen Grafikprogrammen und GIS irgendwann ganz verschwindet. Bis dahin ist es aber noch ein weiter Weg.

Dennoch lohnt es sich bestimmt, am Thema dranzubleiben!

<span id="page-38-1"></span><sup>&</sup>lt;sup>5</sup> Kürzlich von 9.4 zu 10 umbenannt: <u>http://www.esri.com/software/arcgis/whats-new/whats-</u> [coming.html](http://www.esri.com/software/arcgis/whats-new/whats-coming.html) (Zugriff 18.1.2009)

#### <span id="page-39-0"></span>Abbildungsverzeichnis 7.

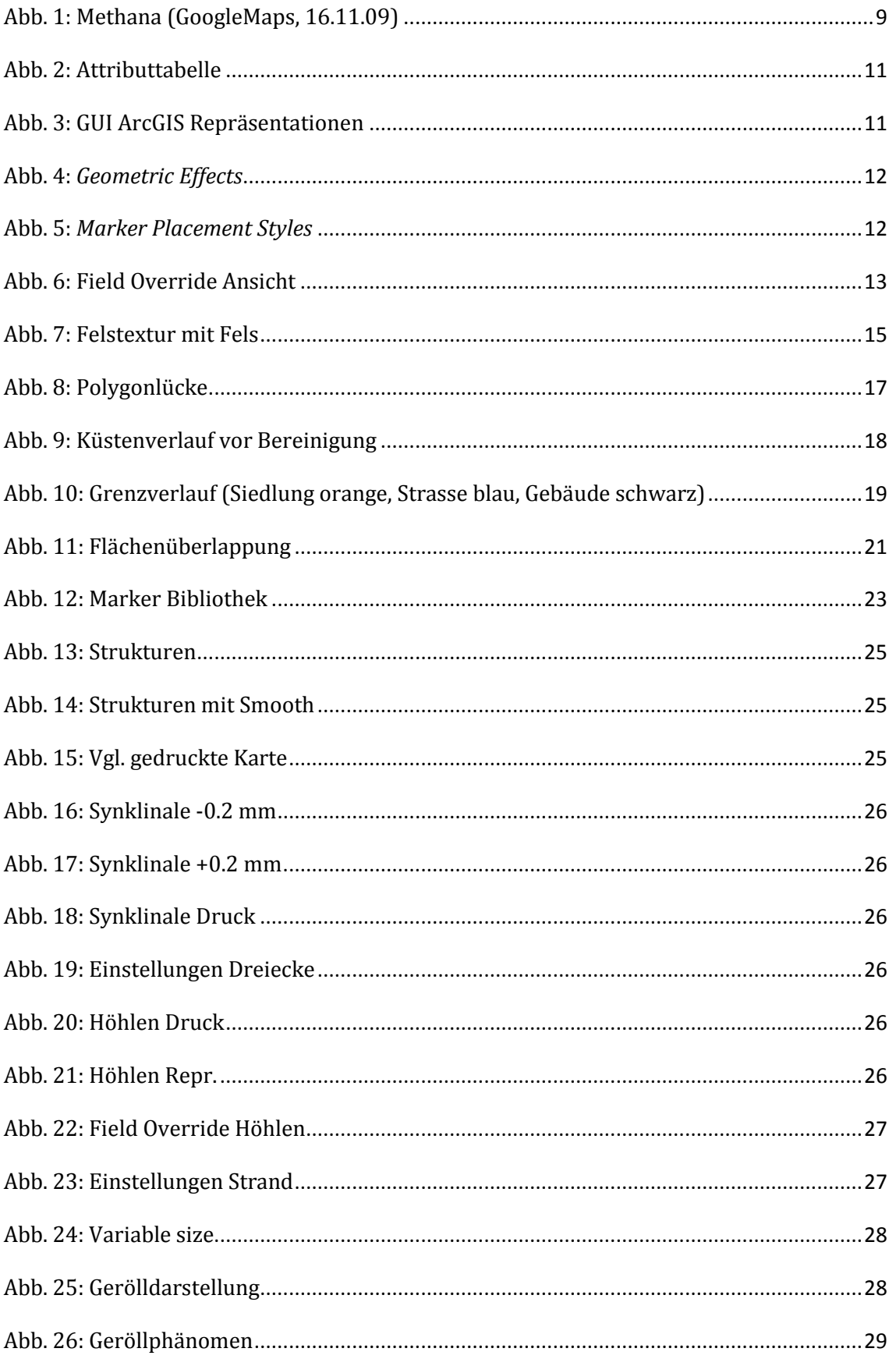

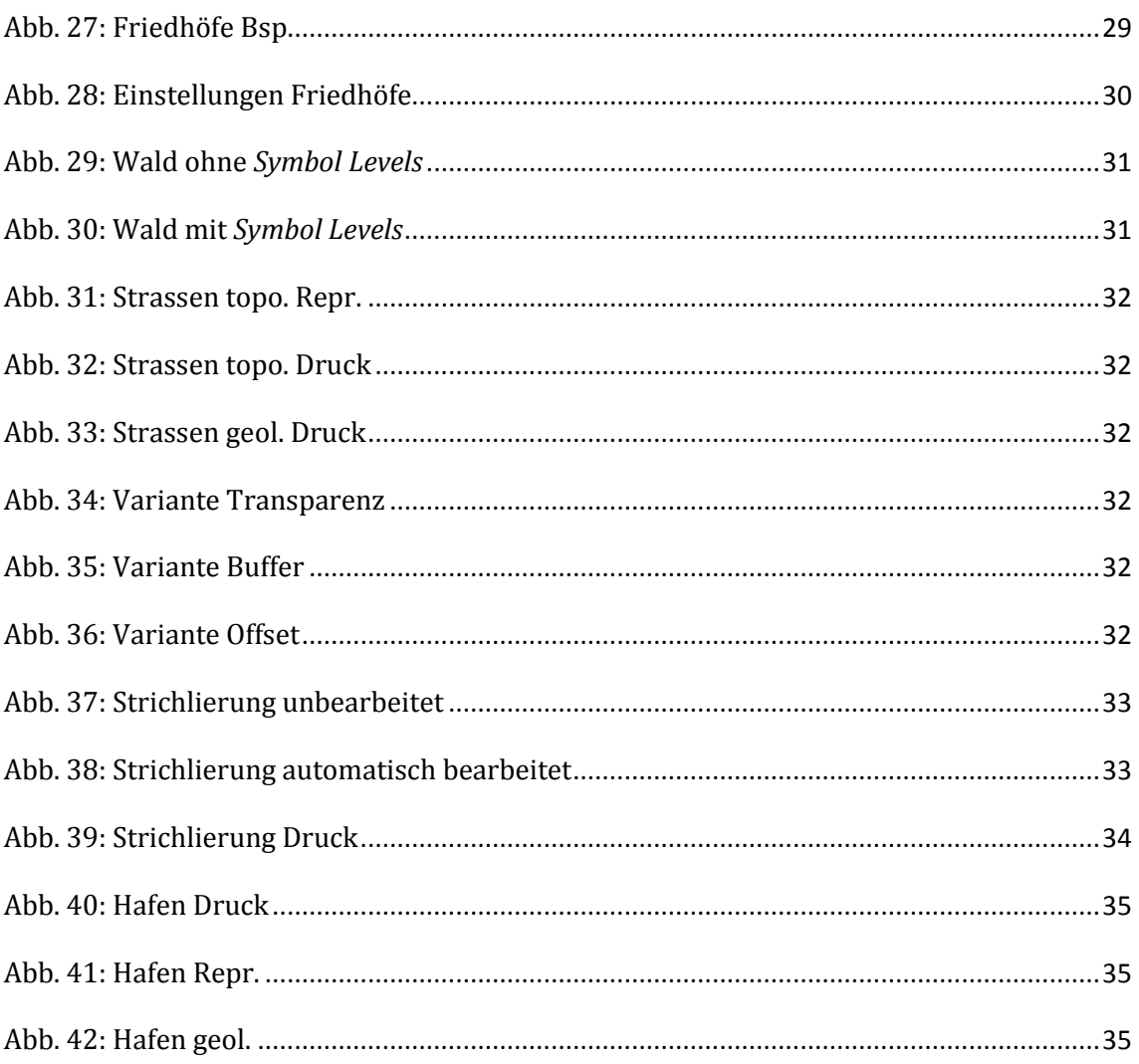

#### <span id="page-40-0"></span>Tabellenverzeichnis 8.

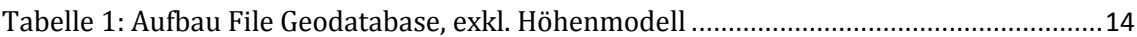

### <span id="page-41-0"></span>**9. Literaturverzeichnis**

- ESRI (2009a): Ausbau der Generalisierungsfunktionen. arcAKTUELL, 2009 (4), 39. <http://esri.de/downloads/arcaktuell/aa-4-2009.pdf> (Zugriff Januar 2010)
- ESRI (2009b): Maplex in 9.4. arcAKTUELL, 2009 (4), 39. <http://esri.de/downloads/arcaktuell/aa-4-2009.pdf> (Zugriff Januar 2010)
- GAUER, A. (2006): Interaktive Karte von Methana Datenaufbereitung und Erstellung eines Prototyps. Vertiefungsblockarbeit ETH Zürich, IKA, 34 S.
- HURNi, L. (1995): Modellhafte Arbeitsabläufe zur digitalen Erstellung von topographischen und geologischen Karten und dreidimensionalen Visualisierungen. ETH Zürich, DISS. ETH Nr. 11066, 200 S.
- MACK, A. (2008): Kartografie in ArcGIS 9.2. 5. ESRI Anwendertreffen Baden-Württemberg, Stuttgart. [http://www.hft](http://www.hft-stuttgart.de/VermessungGeoinformatik/veranstaltungen/aktuell/esri/VermessungGeoinformatik/veranstaltungen/Vortragsdaten/esri2008/Mack_Workshop_2008.pdf)[stuttgart.de/VermessungGeoinformatik/veranstaltungen/aktuell/esri/VermessungG](http://www.hft-stuttgart.de/VermessungGeoinformatik/veranstaltungen/aktuell/esri/VermessungGeoinformatik/veranstaltungen/Vortragsdaten/esri2008/Mack_Workshop_2008.pdf)

[eoinformatik/veranstaltungen/Vortragsdaten/esri2008/Mack\\_Workshop\\_2008.pdf](http://www.hft-stuttgart.de/VermessungGeoinformatik/veranstaltungen/aktuell/esri/VermessungGeoinformatik/veranstaltungen/Vortragsdaten/esri2008/Mack_Workshop_2008.pdf) (Zugriff Januar 2010)

- MUGNIER, C. (2002): The Hellenic Republic. PE&RS, 68 (12), 1237-1238. <http://www.asprs.org/publications/pers/2002journal/december/> (Zugriff Januar 2010)
- NEUFFER, D., B. SCHNEIDER, P. HARDY und T. KRESSMANN (2005): Database Driven Cartography – The ,swisstopo' Example. GICON 2006, Wien. http://www.pghardy.net/paul/papers/2006 gicon vienna esri.pdf (Zugriff Januar 2010)
- SCHORR, T. (2009): Informationen über Methana. [http://www.methana.com/de/methana\\_start.html](http://www.methana.com/de/methana_start.html) (Zugriff 6.1.2010)
- SGK Schweizerische Gesellschaft für Kartographie (2002): Topografische Karten Kartengrafik und Generalisierung. Kartografische Publikationsreihe Nr. 16, Wabern, 121 S.
- WEBER, A. (2006): Interaktive Karte von Methana für mobile Endgeräte. Diplomarbeit ETH Zürich, IKA, 49 S.

WIKIPEDIA (2009): Methana[. http://de.wikipedia.org/wiki/Methana](http://de.wikipedia.org/wiki/Methana) (Zugriff 6.1.2010)

# <span id="page-42-0"></span>**A. ANHANG: Grundlagedaten – CAD, Coverages, \*.shp**

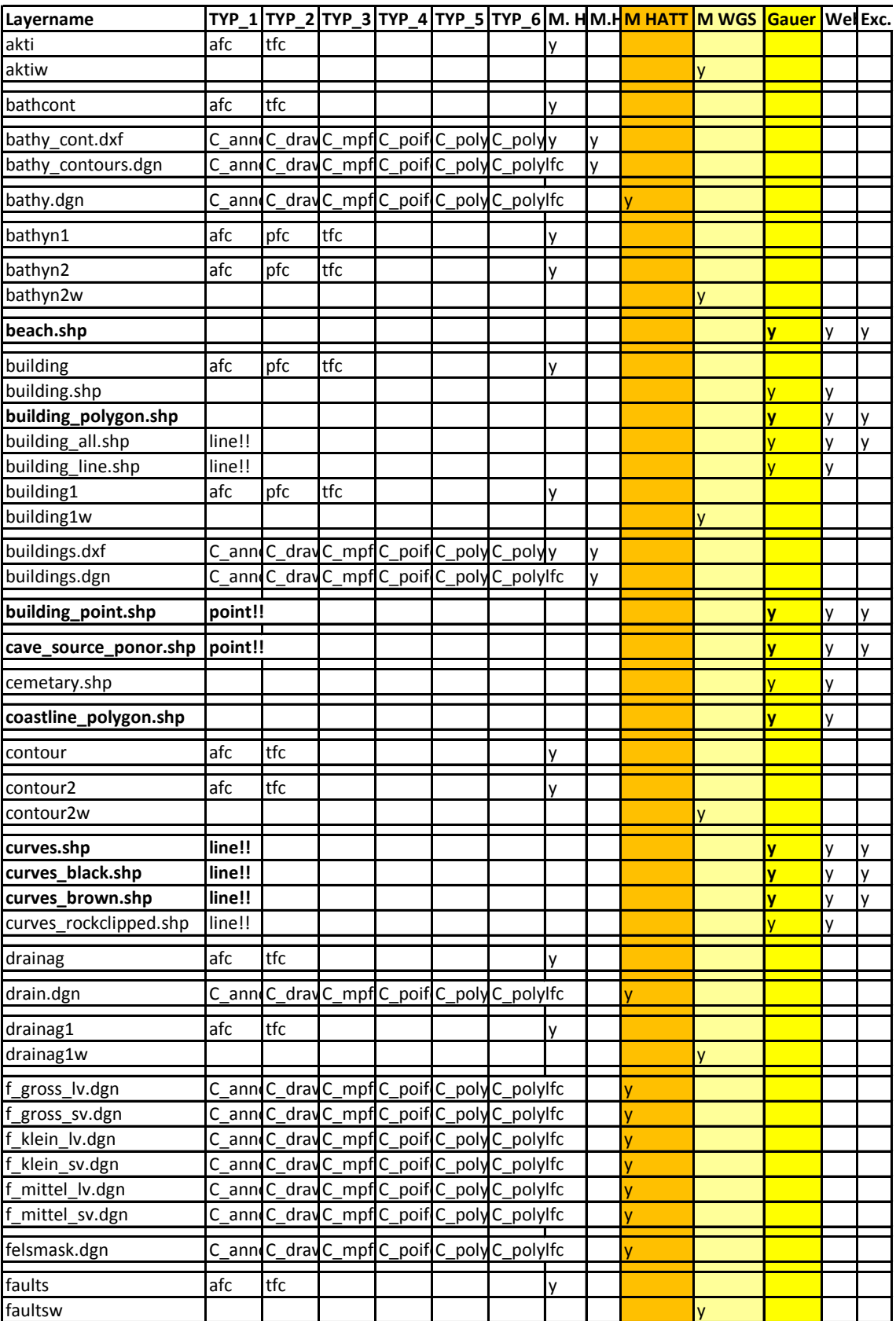

Die verwendeten Layer sind **fett** hervorgehoben.

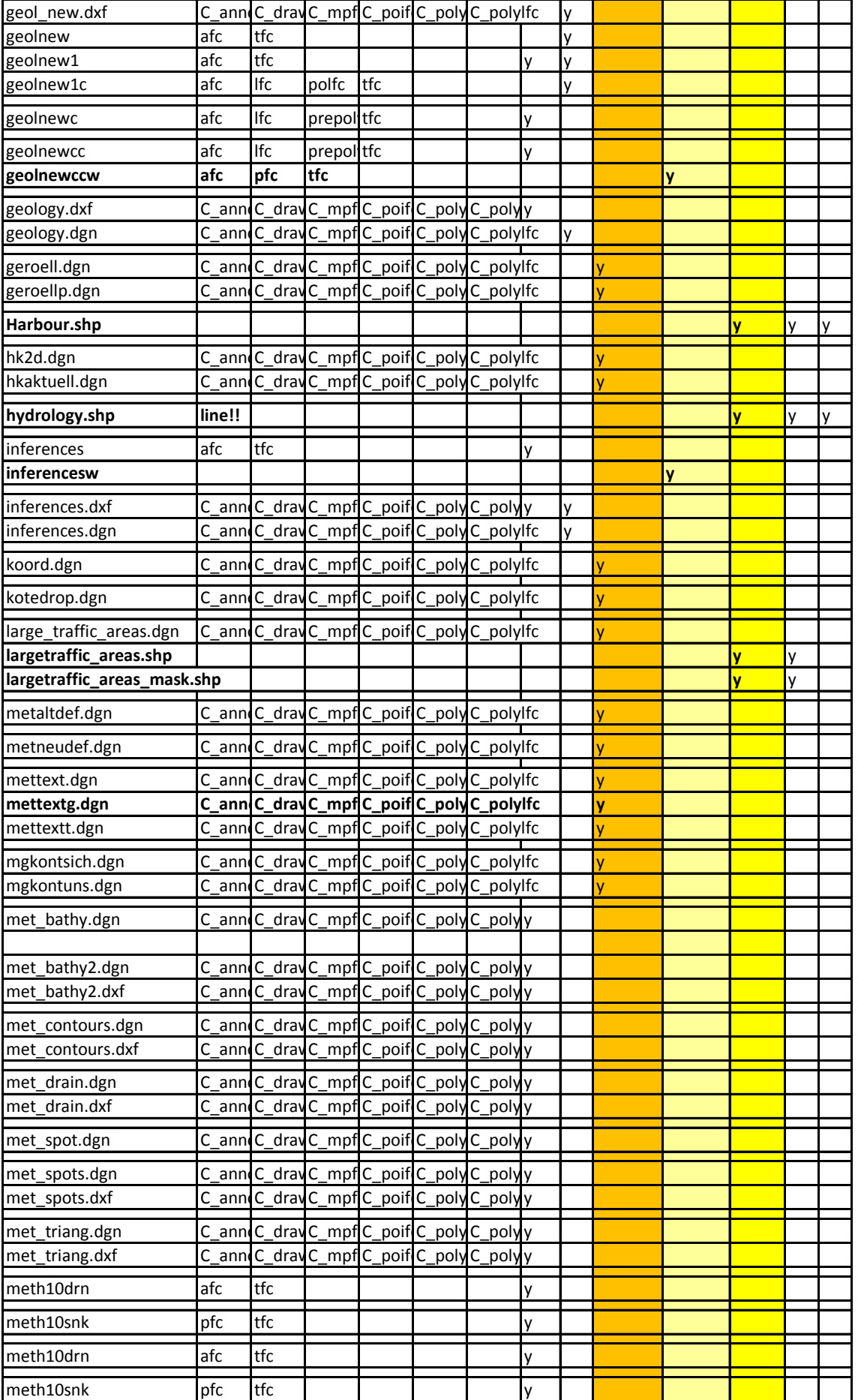

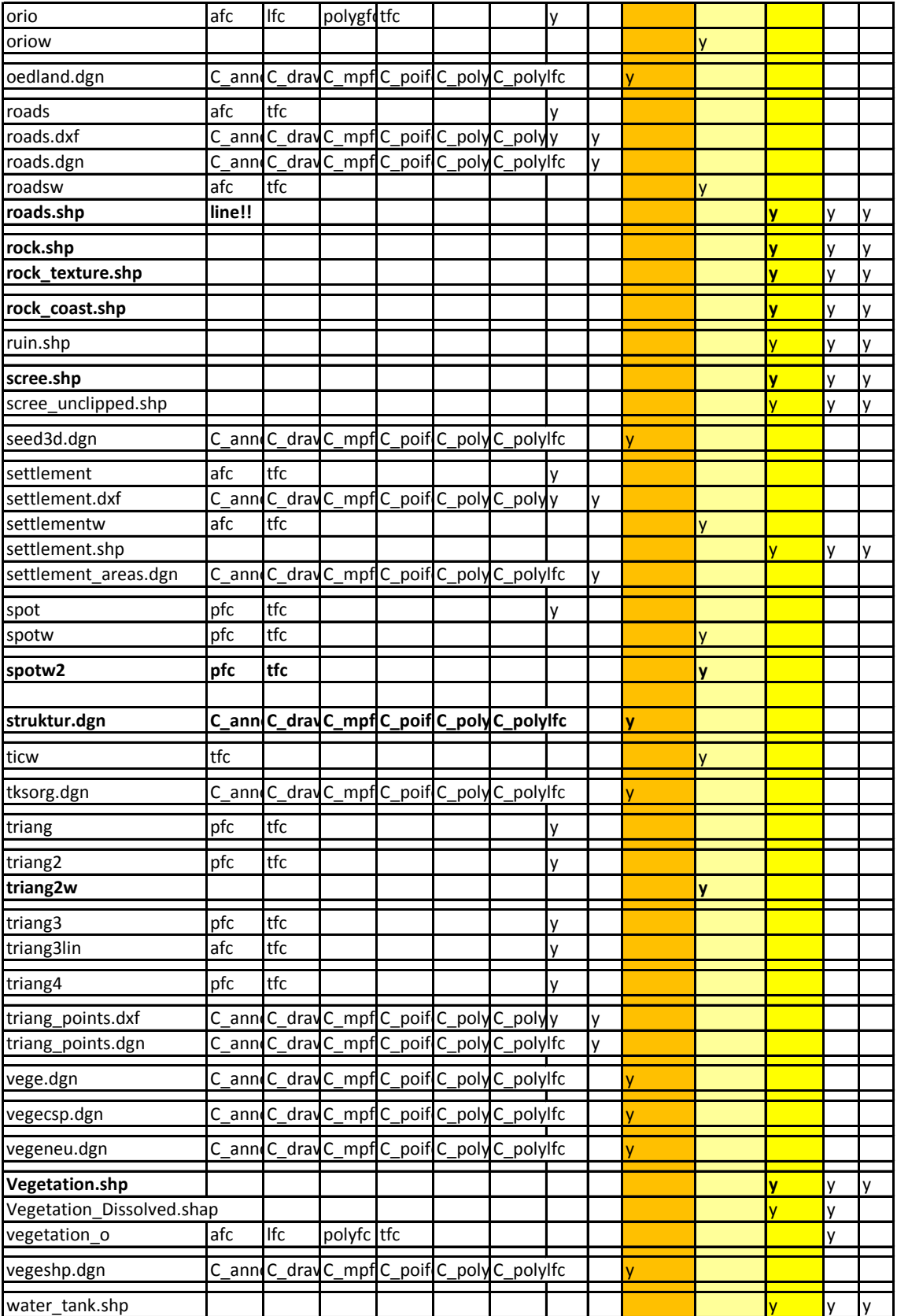

# <span id="page-45-0"></span>**B. ANHANG: Grundlagedaten – Raster, Bilder**

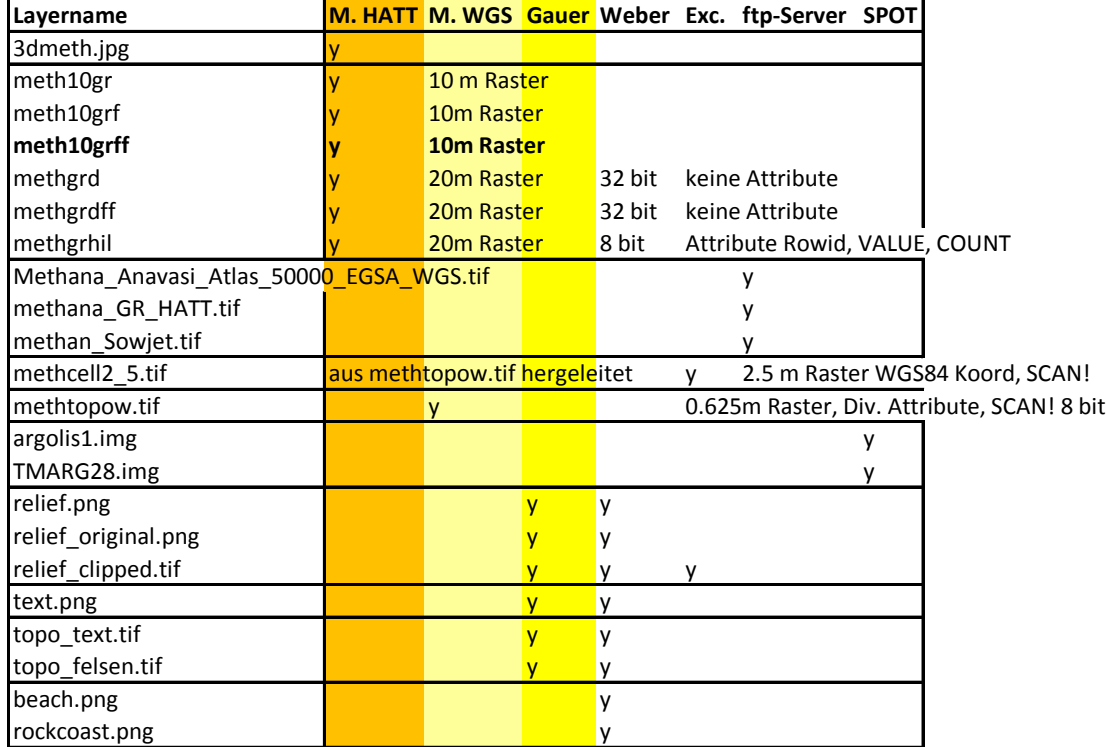

Das verwendete Höhenmodell ist **fett** hervorgehoben.

<span id="page-46-0"></span>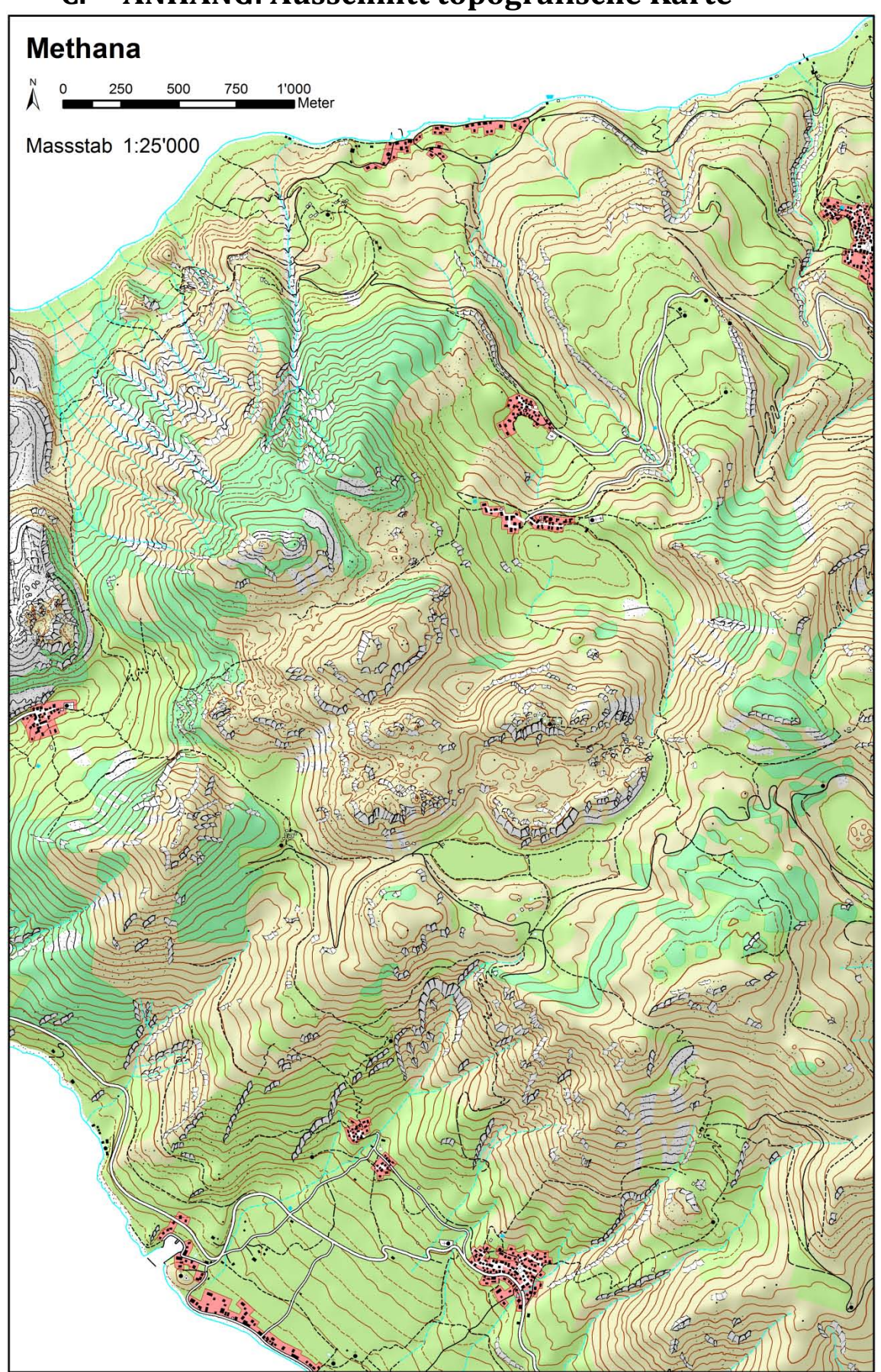

# **C. ANHANG: Ausschnitt topografische Karte**

<span id="page-47-0"></span>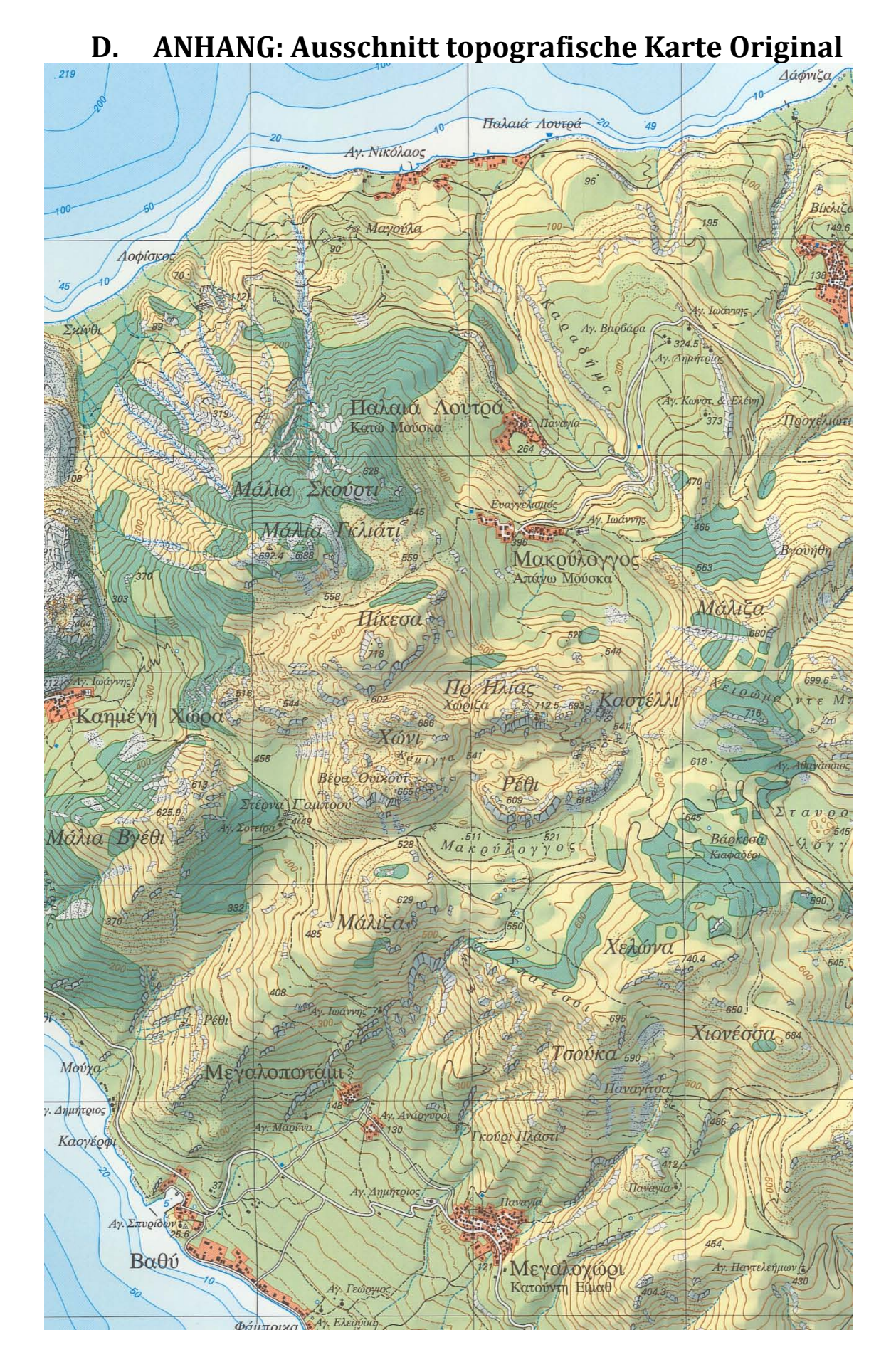

<span id="page-48-0"></span>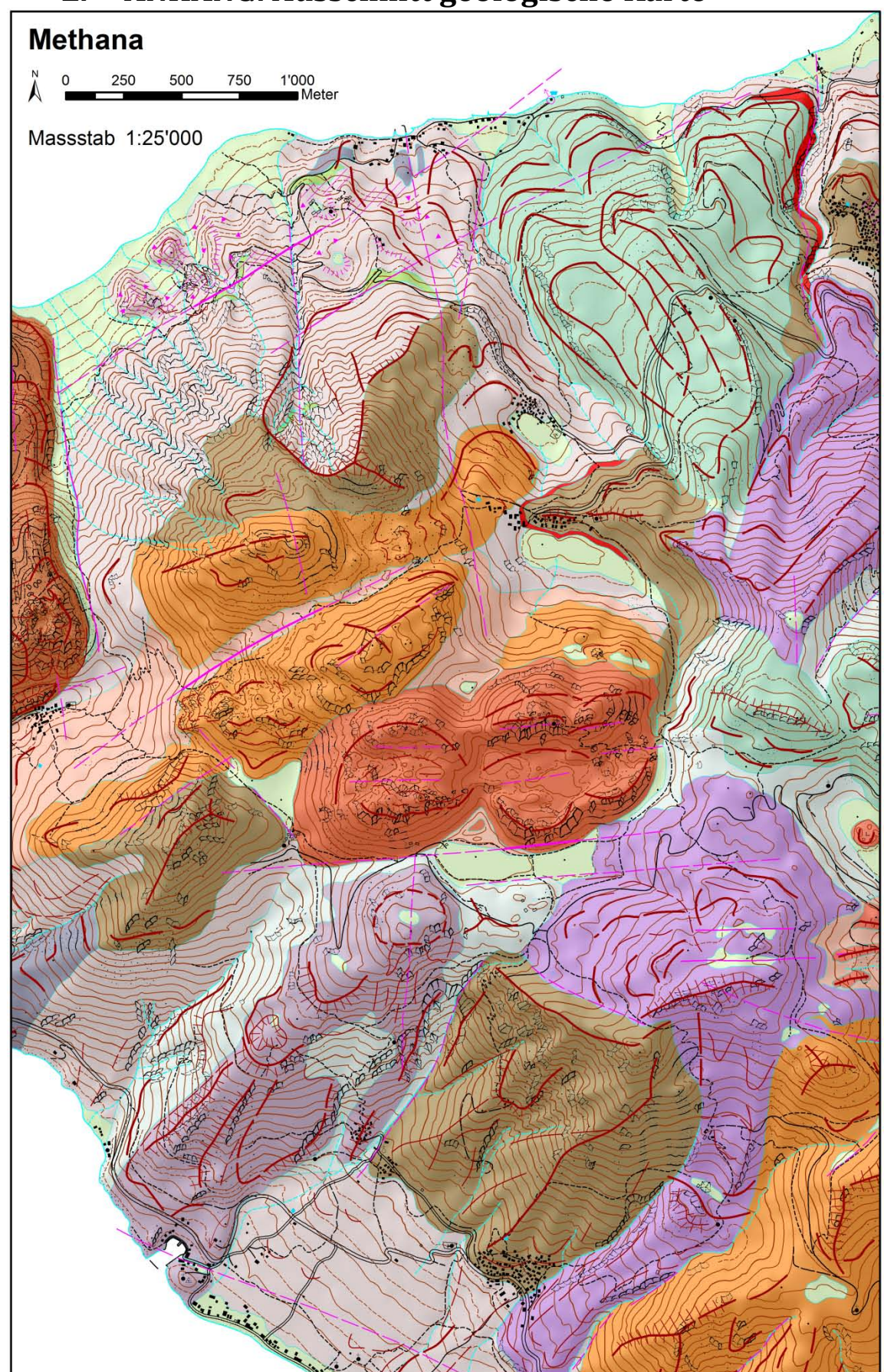

# **E. ANHANG: Ausschnitt geologische Karte**

<span id="page-49-0"></span>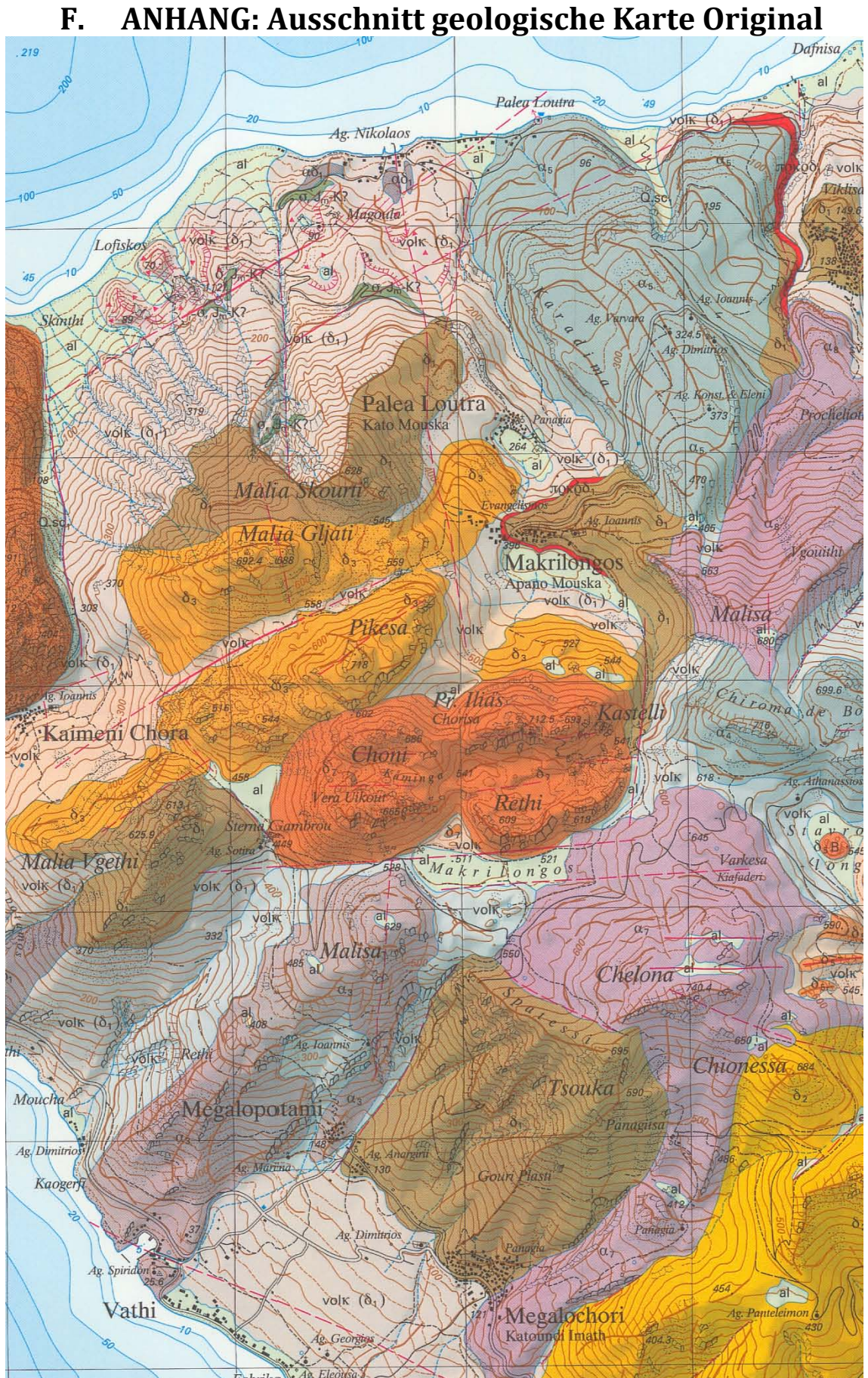

# <span id="page-50-0"></span>**G. ANHANG: E-Mail-Verkehr mit ESRI Schweiz**

#### **Frage an ESRI Schweiz:**

Ist es in absehbarer Zukunft vorgesehen, auch das Labeling oder Teile davon (z.B. Schriftfarbe) auf irgendeine Weise mittels Repräsentationen regeln zu können?

#### **Antwort von Anna Schwabedal, ESRI Schweiz:**

*Nein, ich gehe davon nicht aus. Die Beschriftung und die Symbolisierung sind zwei für sich genommene und entwickelte Bereiche in ArcGIS. Annotations und Repräsentationen sind die*  zwei "Namen" für denselben Wunsch: Beschriftung und Symbol eines Objektes als eigenstän*dige und somit editierbare Objekte zu erhalten und nicht als Attribut des Objektes zu führen. Man kann Beschriftungselemente (Labels) in Beschriftungsobjekte(Annotations) umwandeln, das heisst Annotations sind eigenständige, in einer Annotations Class(Objektklasse) gespeicherte Objekte.*

*ArcGIS bietet die Möglichkeit Beschriftungsklassen mit dazugehörigen Klassen aufzubauen und diese bei der Konvertierung zu Annotations zu benutzen.* 

*[http://webhelp.esri.com/arcgisdesktop/9.3/tutorials/bgdb/BGDB\\_ex\\_6\\_index.htm](http://webhelp.esri.com/arcgisdesktop/9.3/tutorials/bgdb/BGDB_ex_6_index.htm) Diese Objekte besitzen wiederum Attribute wie Schriftfarbe, Schriftart etc.*

# <span id="page-51-0"></span>**H. ANHANG: Layerstruktur der \*.mxd-Files**

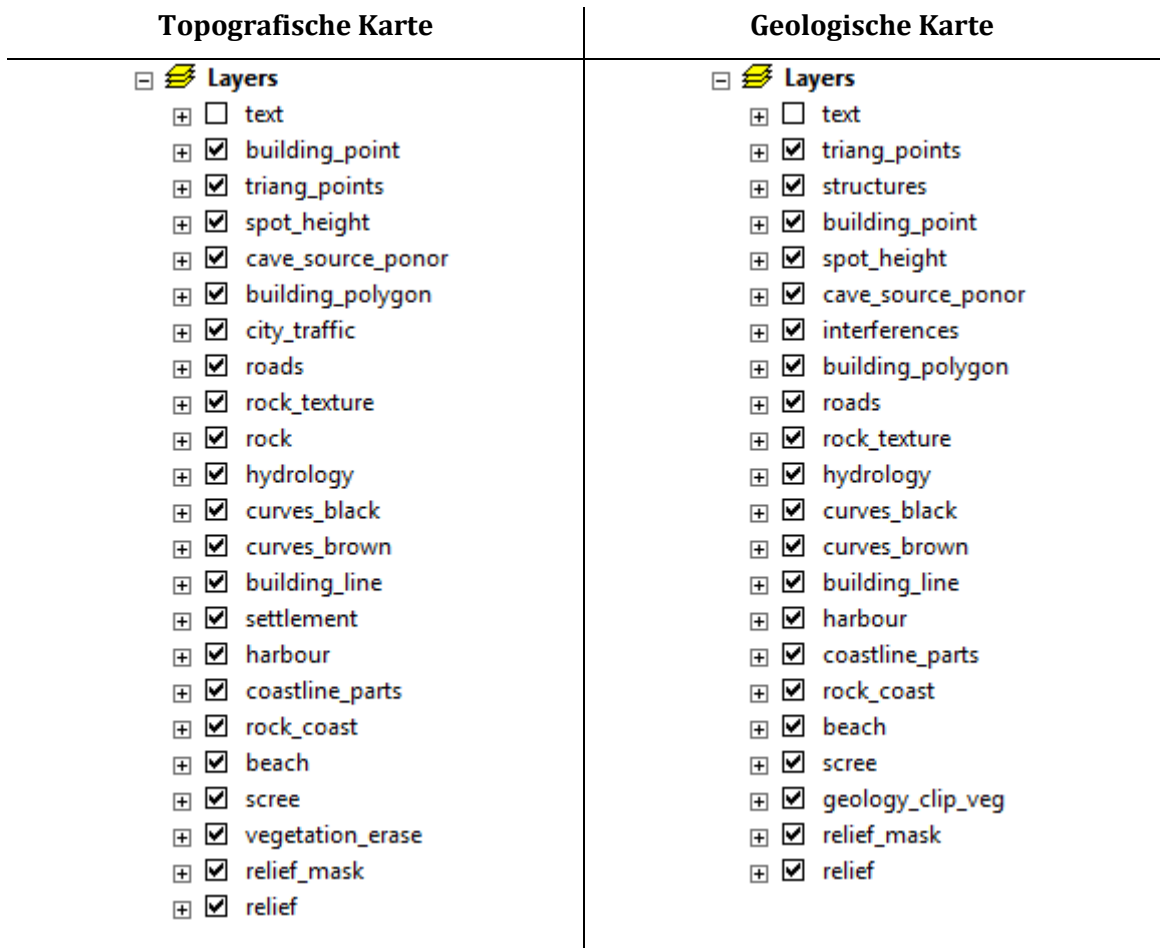